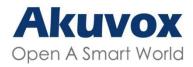

# Smart Intercom

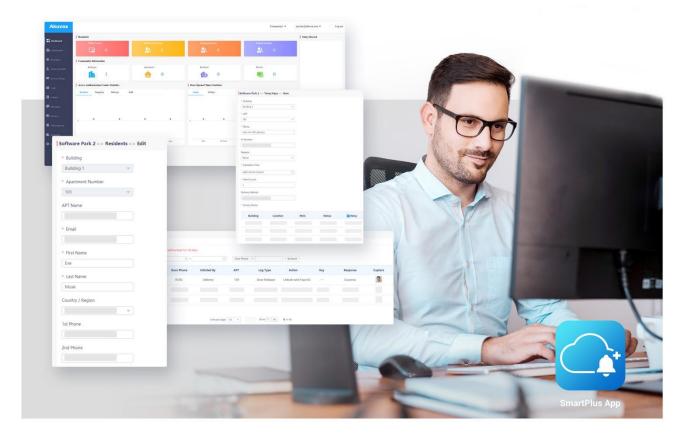

# AKUVOX SMARTPLUS USER GUIDE

# **Property Manager**

Version: 6.3 Date: March.2022

# **About This Manual**

Thank you for reading this manual. This manual is intended for the property managers who need to properly manage the Akuvox SmartPlus platform for integrated management of the residents, Office staff, personnel, devices, access control and remote maintenance. This manual applies to SmartPlus platform version: V6.3. Please visit <u>http://www.akuvox.com/</u> or consult our technical support for any new information or the latest software version.

This manual is divided into two parts: part one for the community property management(from chapter 1 to chapter 13) and part two for the office property management (from chapter 14 to chapter 23).

# **Introduction of Icons and Symbols**

Warning:

L

• Always abide by this information in order to prevent the persons from injury.

Caution

• Always abide by this information in order to prevent damages to the device.

Note:

• Informative information and advice for the efficient use of the device.

# **Related Documentation**

You are advised to refer to the related documents for more technical information via the link below:

https://knowledge.akuvox.com

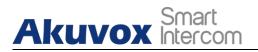

# **Table of Contents**

| 1. System Overview                                           | 1  |
|--------------------------------------------------------------|----|
| 2. Login into SmartPlus                                      | 2  |
| 2.1. Account Application                                     | 2  |
| 2.2. Log in SmartPlus Platform                               | 3  |
| 2.3. Akuvox SmartPlus Property Management Interface          | 4  |
| 2.4. Dashboard Overview                                      | 6  |
| 3. Resident Management                                       | 8  |
| 3.1. Residents Module Overview                               | 8  |
| 3.2. Add Residents                                           |    |
| 3.2.1. Create Resident's Account                             | 8  |
| 3.2.2. Set up Access Control for Resident(s)                 | 10 |
| 3.2.3. Search/Delete/Edit User Accounts                      | 13 |
| 3.2.3.1. Search/Delete User Accounts                         | 13 |
| 3.2.3.2. Edit User Account                                   | 14 |
| 3.3. Import Face/RF Cards(s)                                 | 15 |
| 3.3.1. Import Face Data                                      | 15 |
| 3.3.2. Import RF Card(s)                                     | 16 |
| 4. Visitor/Staff Management                                  | 17 |
| 4.1. Manage Access Credentials for Visitors                  |    |
| 4.1.1. Create Temporary PIN Code                             | 17 |
| 4.1.2. Search/ Delete Temporary PIN Code                     | 19 |
| 4.2. Manage Access Credentials for Delivery Personnel        |    |
| 4.2.1. Create Delivery PIN Codes/RF Cards                    | 20 |
| 4.2.2. Modify Delivery PIN Codes                             | 23 |
| 4.2.3. Delete Delivery PIN Codes                             | 23 |
| 4.3. Manage Access Credentials for Property Management Staff | 24 |
| 4.3.1. Add RF Cards Separately for Property Manager          |    |
| 4.3.2. Add RF Cards Using Template for Property Manager      |    |
| 4.3.3. Modify Property Manager RF Cards                      |    |
| 4.3.4. Delete Property Manager RF Cards                      |    |
| 5. Access Group                                              | 29 |
| 5.1. Create Access Group                                     | 29 |
| 5.2. Search/Check/Edit Access Group                          |    |
| 5.3. Delete Access Group                                     | 31 |
| 6. Apartment Management                                      | 32 |
| 6.1. Search/Check Apartment                                  |    |
| 6.2. Edit Apartment for Resident                             |    |
| 7. Log                                                       |    |
| 7.1. Check/Export Door Logs                                  |    |
| 7.2. Check/Export Call History                               |    |
|                                                              |    |

| 7.3. Check/Export Captured Images                        |    |
|----------------------------------------------------------|----|
| 7.4. Check Temperature Logs                              | 39 |
| 7.5. Check Motion Alerts                                 | 40 |
| 7.6. Check Audit Logs                                    | 41 |
| 8. Library                                               | 43 |
| 8.1. Check/Modify/Delete PIN Code(s)                     | 43 |
| 8.2. Check/Modify/Delete RF Card(s)                      | 44 |
| 9. Message                                               | 45 |
| 9.1. Create/Edit Messages                                | 45 |
| 9.2. Send Messages                                       | 47 |
| 9.3. Search/Check/Delete Messages                        | 47 |
| 10. Device Management                                    |    |
| 10.1. Modify Device Setting                              |    |
| 10.2. Device Setting                                     |    |
| 11. Subscription                                         |    |
| 11.1. Activate End User Accounts                         | 53 |
| 11.2. Renew End User Accounts                            |    |
| 12. Transaction History                                  | 61 |
| 12.1. Check Transaction History                          |    |
| 12.2. Delete Transaction History                         |    |
| 13. Setting                                              |    |
| 13.1. Basic Setting                                      |    |
| 13.2. Time Setting                                       |    |
| 13.3. Motion Detection Setting                           |    |
| 13.4. Visitor Setting                                    |    |
| 14. Office Property Management                           |    |
| 14.1. Office Property Management Interface               |    |
| 14.2. Office Dashboard Overview                          |    |
| 15. Staff&Personnel Management                           |    |
| 15.1. People Module Overview                             |    |
| 15.2. Add Office Staff&Personnel                         |    |
| 15.2.1. Create User Account                              |    |
| 15.2.2. Set up Access Control for Users                  |    |
| 15.2.3. Search/Delete/Edit Office User Accounts          |    |
| 15.2.3.1. Search/Delete User Accounts                    |    |
| 15.2.3.2. Edit User Account                              |    |
| 15.3. Import Face/RF Cards(s)                            |    |
| 15.3.1. Import Face Data                                 |    |
| 15.3.2. Import RF Card                                   |    |
| 16. Visitor Management                                   |    |
| 16.1. Manage Access Credentials for Visitors             |    |
| 16.1.1. Create Temporary PIN Code                        |    |
| 16.1.2. Search/ Delete Temporary PIN Code                |    |
| 16.1.3. Manage Access Credentials for Delivery Personnel |    |
|                                                          |    |

Akuvox Smart

| 16.1.3.1. Create Delivery PIN Codes/RF Cards | 86  |
|----------------------------------------------|-----|
| 16.1.3.2. Modify Delivery PIN Codes/RF Card  | 88  |
| 17. Access Group                             |     |
| 17.1. Create Access Group                    | 90  |
| 17.2. Search/Check/Edit Access Group         | 91  |
| 17.3. Delete Access Group                    |     |
| 18. Department Management                    |     |
| 18.1. Create Department                      | 94  |
| 18.2. Search/Edit/Delete Department          | 95  |
| 19. Log                                      |     |
| 19.1. Check/Export Door Logs                 |     |
| 19.2. Check/Export Call History              | 98  |
| 19.3. Check/Export Captured Image            |     |
| 19.4. Check Temperature Logs                 |     |
| 19.5. Check Motion Alerts                    | 101 |
| 20. Library                                  |     |
| 20.1. Check/Modify/Delete PIN Code(s)        |     |
| 20.2. Check/Modify/Delete RF Card(s)         | 104 |
| 21. Message                                  |     |
| 21.1. Create/Edit/Send Messages              | 105 |
| 21.2. Search/Check/Delete Messages           |     |
| 22. Device Management                        |     |
| 22.1. Modify Device Setting                  | 110 |
| 22.2. Device Setting                         | 112 |
| 23. Setting                                  | 114 |
| 23.1. Basic Setting                          | 114 |
| 23.2. Time Setting                           | 115 |
| 23.3. Motion Detection Setting               |     |
| 24. Contact Us                               | 117 |

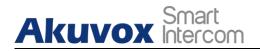

# **1. System Overview**

Akuvox SmartPlus property management platform is a cloud-based platform on which property managers can conduct integrated management of community residents, devices, access control and remote maintenance, etc.

- Property manager using this platform will be able to:
- Assign the residents to their corresponding building, apartments, And check device MAC, online status, and the device relation with residents
- Assign office staff and personnel to their corresponding office, department, and check device MAC, online status, and device relation with the staff and personnel.
- Modify the general device setting in terms of device location, relay setting and door unlock, etc.
- Set up multiple types of door access via PIN code and RF card for different purposes and roles and create their corresponding door access control schedule.
- Check and monitor a variety of logs and records inclusive of door logs, call logs, call history, temperature logs, captured images, motion detection images for security purpose.
- Send notifications to the residents in the community.
- Conduct remote operations such as Autop provisioning, device reboot, transmission type modification, and remote maintenance.
- Modify other setting such as modifying community address, time&date setting, motion detection delay setting, etc.
- Get a full picture of device deployment, device' status, access control& intercom call statistics.
- Subscribe and renew the Akuvox SmartPlus.

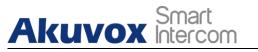

# 2. Login into SmartPlus

# 2.1. Account Application

You can apply for your property manager account from your installer who would help set up your account. After that, Akuvox SmartPlus will email you the account information (username and password) for you to log in t0 the SmartPlus.

#### User Account Information

| Welcome to Ak                                                                                           | uvox smart intercom world                             |
|----------------------------------------------------------------------------------------------------|-------------------------------------------------------|
| Dear Ryan Chen,                                                                                         |                                                       |
| Your Akuvox cloud property ma<br>Please check your account info<br>User Name:ryan.chen@akuv<br>Password |                                                       |
| Please visit the Akuvox Cloud t                                                                         | o enjoy the cloud service.                            |
| Best regards,                                                                                           |                                                       |
| The Akuvox Team                                                                                         |                                                       |
| Akuvox<br>Open A Smart World                                                                            |                                                       |
| (This is an automatically genera                                                                        | ated email. Please do not reply to it.)               |
|                                                                                                    | Balandaka gungpang gununa da kamatan kumu 🥵 da kabuta |

**AKUVOX SMART INTERCOM** 

# 2.2. Log in SmartPlus Platform

Akuvox Smart

You can log in SmartPlus platform using the property manager account information you received from the E-mail sent to you automatically by Akuvox SmartPlus.

- 1. Open the web browser and enter the address (URL) of the SmartPlus server location in your area, and press **Enter**.
- 2. Enter your username and password.
- 3. Click on Login to log in to the SmartPlus platform.

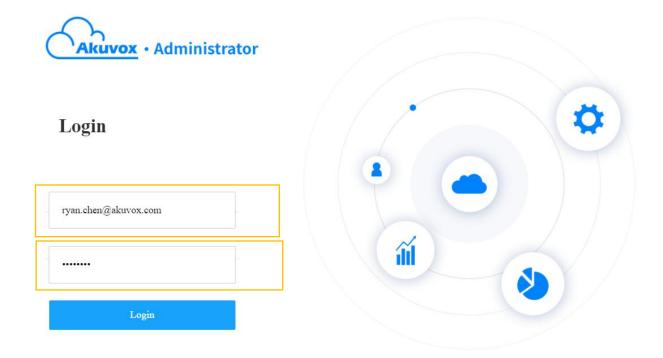

> You can click on **Log out** if you want to log out of the SmartPlus platform.

| Akuvox       |                       |                       |                    | Akuvox- •         | hichampion@163.com 👻 Log out                |
|--------------|-----------------------|-----------------------|--------------------|-------------------|---------------------------------------------|
| Dashboard    | Reminder              |                       |                    |                   | Entry Record                                |
| Dasaboard    | Offline Devices       | Inactivated Residents | Expiring Residents | Expired Residents |                                             |
| 🏠 Apartments | <b>1</b>              | <u>8</u> , 0          | <u>8</u> 0         | <u>_</u> 0        | Jim Wang<br>Gate1<br>2021-08-06<br>10:30.06 |
| 🌲 Residents  | Community Information |                       |                    |                   | 10.30.06                                    |

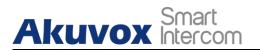

# 2.3. Akuvox SmartPlus Property Management Interface

Akuvox SmartPlus property management main interface mainly consists of 10 modules that are incorporated as a whole to allow you to manage tenants, devices, Akuvox SmartPlus app for the community-based intercom communication, door access control, monitoring, user account activation, and service subscription&renewal, etc. via the Akuvox SmartPlus platform.

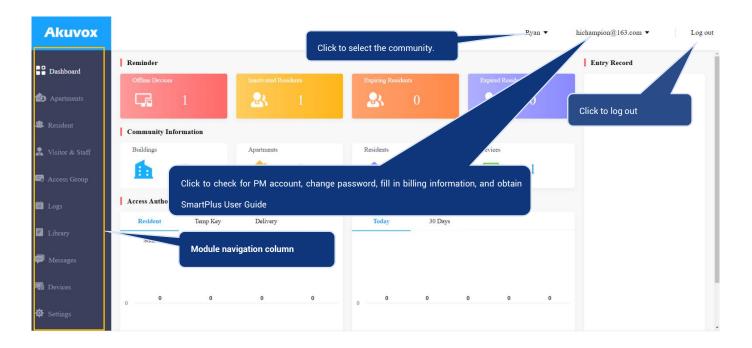

#### Module Description

| No. | Column Name     | Description                                                                                                    |
|-----|-----------------|----------------------------------------------------------------------------------------------------|
| 1   | Dashboard       | Displays information on community, devices, residents, door access and general statistics, etc. And the Number of apartments, and residents, devices.                                                  |
| 2   | Apartment       | Allows you to search apartment information indicating which<br>building the apartment belongs to and the number of residents and<br>devices in the department.                                         |
| 3   | Residents       | Allows you to create resident account and check resident account<br>and access control information and import residents' face data and<br>RF card via template, and edit access type and access group. |
| 4   | Visitor & Stuff | Allows you to set up temporary PIN codes for visitors, Delivery PIN codes for delivery staff, and RF cards for the property management staff.                                                          |
| 5   | Access Group    | Allows you to create an inventory of access control schedule<br>templates that can be readily applied to specific resident(s),                                                                         |

| Ak | Sma<br>Inter | Akuvox SmartPlus User Guide for Property Manager                                                                                                    |
|----|--------------|----------------------------------------------------------------------------------------------------|
|    |              | building(s), and device(s).                                                                                                    |
| 6  | Logs         | Allows you to check and search door logs, temperature logs, call<br>histories, captured images. It also allows you to check and delete<br>motion Alerts, and to check on the changes made on the apartment<br>and end users and on the RF card, PIN code, face, temporary PIN<br>code |
| 7  | Library      | Displays all the PIN Codes and RF cards created by a property manager.                                                                                                    |
| 8  | Messages     | Allows you to create and send messages to the users' indoor monitors and SmartPlus apps etc.                                                                                                    |
| 9  | Devices      | Allows you to check device info related to the building, apartment,<br>status, device type, and to check and edit settings related to relays,<br>call, unlock type, and device location, etc.                                                                                         |
| 10 | Setting      | Displays property manager info, PIN code access type, email notification, time setting, motion setting, and visitor setting, etc.                                                                                                    |

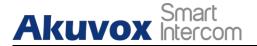

# 2.4. Dashboard Overview

Dashboard Displays information on the community, residents, devices, and door access records and statistics, etc.

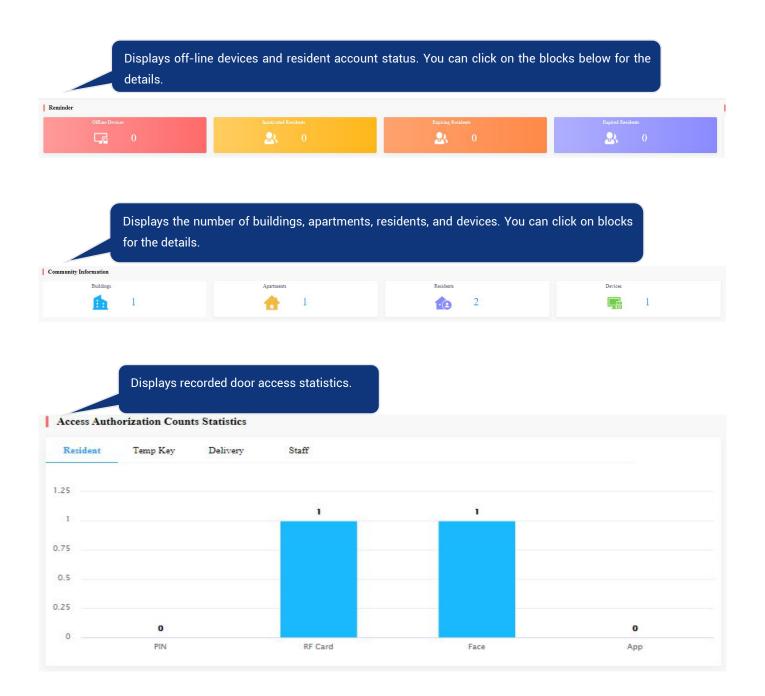

**AKUVOX SMART INTERCOM** 

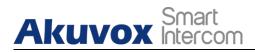

#### Display the door access statistics of various types of access.

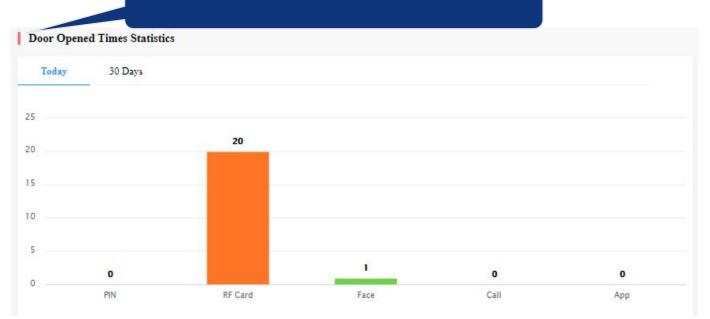

#### Displays entry records with captured images. You can click the image to enlarge the pictures.

| Reminder              |                    |                   |                   | Entry Record                    |
|-----------------------|--------------------|-------------------|-------------------|---------------------------------|
| Ottlaa Derices        | kastivatel Eastern | Expring Existents | Expired Envidents | Jim Wang<br>Gate1<br>2021/08-06 |
| Community Information |                    |                   |                   | 2021-08-06<br>10:56:31          |

AKUVOX SMART INTERCOM www.akuvox.com

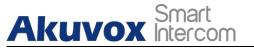

# 3. Resident Management

## **3.1. Residents Module Overview**

The **Residents** module in the navigation column is used to add residents for whom you can create SmartPlus end user account (family master account) and the family member account. You can set up access types and access control schedules for the end users and their family members. Moreover, you can search, modify, check and delete residents.

## 3.2. Add Residents

Adding residents deals with creating residents' accounts (master/family member account) and setting up the door access types and access control schedules.

#### 3.2.1.Create Resident's Account

Before creating the account for the residents, you are required to double check the resident's information and then add them to the corresponding apartments and building set up by the community manager (Installer).

- 1. Click on **Residents** module Residents in the left navigation column.
- 2. Click on New.

| Dashboard    | Akuvox- >> | Residents          |                      |            |                     |                           |                |
|--------------|------------|--------------------|----------------------|------------|---------------------|---------------------------|----------------|
| Apartments   | Building   |                    | Account Type     All | Active All | v                   | Import Fa                 |                |
| Residents    | App Status | All v Name         | ×                    | Q Search   |                     | Download RF Card Template | Import RF Card |
|              | <u>, </u>  | Name ⑦             | Contact Details      | Building   | АРТ                 | App Status                | Action         |
| Access Group |            | Jim Wang Member 🥥  | S                    | Building 1 | 403                 | Unregistered              | o İ            |
|              |            | Ryan Chen Master 🤣 | &<br>⊠               | Building 1 | 403                 | Unregistered              | ۵ 🛍            |
|              |            |                    |                      |            |                     |                           |                |
| Messages     |            |                    | Lines per page 10    | <          | So to 1 Go 2 In All |                           |                |

3. Set up resident information.

#### **AKUVOX SMART INTERCOM**

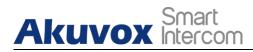

| Dashboard         | Akuvor->> Residents >> New                   |                          |
|-------------------|----------------------------------------------|--------------------------|
| 🙆 Apartments      |                                              | )<br>ccess Authorization |
| 🚨 Residents       | * Building                                   |                          |
| 🤱 Visitor & Staff | * APT                                        |                          |
| 🛱 Access Group    | · · · · · · · · · · · · · · · · · · ·        |                          |
| 📋 Logs            | Account Type                                 |                          |
| Library           | * First Name                                 |                          |
| 🗭 Messages        | * Last Name                                  |                          |
| 🖬 Devices         |                                              |                          |
| Subscriptions     | Email                                        |                          |
| Payments          | Country / Region                             |                          |
| 🏟 Settings        | · · · · · · · · · · · · · · · · · · ·        |                          |
|                   | Mobile Number                                |                          |
|                   | Landline                                     |                          |
|                   |                                              |                          |
|                   | Next Save Information Only                   |                          |
|                   |                                              |                          |
| 4. Click          | k on Save Information Only to complete creat | ting an account.         |

# Note:

• A resident's master account should be created first before the family member account can be created. And the way to create the master account and family member account are identical.

#### Note:

• Click on **Next** when you want to set up access method along with the access group, or click on <u>Save Information Only</u> when you only want to set up and save resident's basic information.

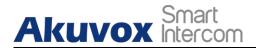

### **3.2.2.Set up Access Control for Resident(s)**

You can set up access types such as PIN code, RF card and facial recognition as well as creating access control schedules for the residents.

1. Click on **Resident** module and click on New

| Dashboard       | Akuvox->  | > Residents |       |              |              |          |                            |     |   |                    |             |                |
|-----------------|-----------|-------------|-------|--------------|--------------|----------|----------------------------|-----|---|--------------------|-------------|----------------|
| Apartments      | Building  | All         | • APT | All          | Account Type | All      | <ul> <li>Active</li> </ul> | All | • |                    | Import Face | New            |
| Residents       | App Statu | s All       | • Na  | ame 💌        |              |          | Q Search                   |     |   | Download RF Card T | emplate     | Import RF Card |
| Visitor & Staff |           | Name ⑦      |       | Contact Deta | ils          | Building |                            | APT |   | App Status         |             | Action         |

2. Fill in the account information and click on **Next** to proceed to the next page where you can set up access types and schedules.

| Dashboard       | Chen                       |
|-----------------|----------------------------|
| Dastiouard      | Email                      |
| Apartments      |                            |
| 🐣 Residents     | Country / Region           |
| Visitor & Staff | Mobile Number              |
| E Access Group  |                            |
| 🛱 Logs          | 1st Landline               |
| Library         | 2nd Landline               |
| P Messages      |                            |
| Devices         | 3rd Landline               |
| Subscriptions   | Next Save Information Only |
| Payments        |                            |

**AKUVOX SMART INTERCOM** 

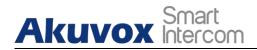

3. Fill in the PIN code, RF cards, and select face picture to set up the access types.

| mation | 8                                    |                |                 |                         | 2<br>Access Authorizatio |
|--------|--------------------------------------|----------------|-----------------|-------------------------|--------------------------|
| Resid  | ent                                  |                |                 |                         |                          |
| Name   | : Ry                                 | an Chen Master | 1               |                         |                          |
| Buildi |                                      | ilding 1       |                 |                         |                          |
| APT:   |                                      | 3 Akuvox       |                 |                         |                          |
| Acces  | s Type                               |                |                 |                         |                          |
| PIN    |                                      |                |                 |                         |                          |
|        |                                      |                |                 |                         |                          |
| RF Ca  | rd                                   |                |                 |                         |                          |
|        |                                      |                |                 |                         |                          |
| Face I | D 💿                                  |                |                 |                         |                          |
|        | +                                    |                |                 |                         |                          |
|        |                                      | Building 1     |                 |                         |                          |
| cess ( | Group                                | Building 1     | Device          | Repeats                 | Time                     |
| cess ( | Group ⑦<br>Resident-Building         |                | Device<br>Gate1 | <b>Repeats</b><br>Daily |                          |
| cess ( | Group ⑦<br>Resident-Building<br>Name |                |                 |                         | Time                     |

**AKUVOX SMART INTERCOM** 

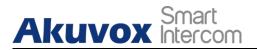

5. Set up the access control schedule and devices to which you want to apply the access schedule and click on Submit

|                               |           | New Acc      | ess Group |             |               |
|-------------------------------|-----------|--------------|-----------|-------------|---------------|
| Access Group Na               | me        |              |           |             |               |
|                               |           |              |           |             |               |
| ccess Group Name is<br>epeats | required  |              |           |             |               |
| Weekly                        | -         |              |           |             |               |
| ay                            |           |              |           |             |               |
| Sunday                        | Monday    |              |           |             |               |
| Tuesday                       | Wednesday |              |           |             |               |
| Thursday                      | Friday    |              |           |             |               |
| Saturday                      |           |              |           |             |               |
| Start Time                    |           |              |           |             |               |
| O:00:00                       |           |              |           |             |               |
| End Time                      |           |              |           |             |               |
| © 23:59:59                    |           |              |           |             |               |
| Building                      | Location  | MAC          | Status    | Device Type | Relay         |
| Building 1                    | Gate1     | 0C11050069E6 |           |             | Relay1 Relay. |

6. Tick the specific access control schedule(s) you want to apply for the resident, and click on **Submit**.

Submit

Cancel

| Access ( | Group 💿                      |                            |         | Ne                  |
|----------|------------------------------|----------------------------|---------|---------------------|
| elected: | Akuvox Access schedule       | Resident-Building Building | 19      |                     |
|          | Name                         | Device                     | Repeats | Time                |
| 2        | Alouvox Access schedule      | Gatel                      | Daily   | 00:00:00 - 23:59:59 |
|          | Test                         | Gatel                      | Daily   | 00:00:00 - 23:59:59 |
| ~        | Resident-Building Building 1 | Gatel                      | Daily   | 00:00:00 - 23:59:59 |

### 3.2.3.Search/Delete/Edit User Accounts

After the user account is created, you can search, edit, and delete the user account. You can also reset the user account password if needed.

#### 3.2.3.1. Search/Delete User Accounts

- 1. Search the specific User account by building, apartment, account type, account status, app status, and user account name.
- 2. Tick the checkbox of the specific account(s)you want to delete or tick the checkbox by the **Name** field and click on iii delete all the accounts.

| Dashboard         | Akuvox->> Residents |                    |            |                     |                           |                |
|-------------------|---------------------|--------------------|------------|---------------------|---------------------------|----------------|
| 😰 Apartments      | Building All - Al   | PT All Account Typ | e All 🔻 Ac | All 💌               | Import Fac                | e New          |
| 😕 Residents       | App Status All 🔻    | Name               | Q Sear     | rch                 | Download RF Card Template | Import RF Card |
| 🖁 Visitor & Staff | Name 🕐              | Contact Details    | Building   | АРТ                 | App Status                | Action         |
| Access Group      | Ryan Chen Master    | ©<br>⊠             | Building 1 | 403                 | Unregistered              | <u>الًا</u>    |
| Logs              | Ĩ                   |                    |            |                     |                           |                |
| Library           |                     | Lines per page 10  | $\vee$ (1) | Go to 1 Go 1 In All |                           |                |

AKUVOX SMART INTERCOM

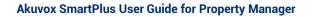

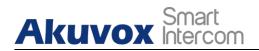

#### 3.2.3.2. Edit User Account

You can reset the users' SmartPlus app account password, and edit users' account information and their access control setting by replacing the current access type.

1. Click on 💿 of the specific user account you want to edit.

| Dashboard         | Akuvox->> Residents |                            |            |                     |                           |                |
|-------------------|---------------------|----------------------------|------------|---------------------|---------------------------|----------------|
| Apartments        | Building All - AF   | PT All  Account Type       | All • Ac   | All 💌               | Import                    | Face New       |
| 🛎 Residents       | App Status All 👻    | Name 🔻                     | Q Sear     | rch                 | Download RF Card Template | Import RF Card |
| 💂 Visitor & Staff | Name 🕐              | Contact Details            | Building   | APT                 | App Status                | Action         |
| 🗟 Access Group    | Ryan Chen Master    | <ul><li><i>←</i></li></ul> | Building 1 | 403                 | Unregistered              | 1              |
| Ё Logs            |                     |                            |            |                     |                           |                |
| Library           |                     | Lines per page 10          | < 1 >      | Go to 1 Go 1 In All |                           |                |

- 2. Click on Reset Password if you want to reset the password (SmartPlus).
- 3. Click on Edit to change the account information.
- Scroll down the page to edit the access type by deleting the current access types or creating new access types by clicking New.

| ess Type |         |         |                  |                     | New    |
|----------|---------|---------|------------------|---------------------|--------|
| PIN      | RF Card | Face ID |                  |                     |        |
|          | PIN     |         | Created By       | Created Time        | Action |
|          | 1234567 |         | Property Manager | 2021-08-06 17:02:51 | / 🗇    |

5. Click on **Edit** to edit the access control setting, and edit the setting by re-selecting the access control schedule (Access Group) or by creating new access group(s).

| Access Group 💿               |        |         | Edit                |
|------------------------------|--------|---------|---------------------|
| Name                         | Device | Repeats | Time                |
| Resident-Building Building 1 | Gate1  | Daily   | 00:00:00 ~ 23:59:59 |

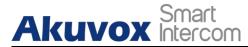

| Akuvox->>> Residents >>> Edit Access Group |  |
|--------------------------------------------|--|
|--------------------------------------------|--|

| electe | d: Resident-Building Building 1 | Akuvox Access sche | dule    |                     |
|--------|---------------------------------|--------------------|---------|---------------------|
|        | Name                            | Device             | Repeats | Time                |
| ~      | Resident-Building Building 1    | Gate1              | Daily   | 00:00:00 - 23:59:59 |
|        | Akuvox Access schedule          | Gate1              | Daily   | 00:00:00 - 23:59:59 |
|        | Test                            | Gate1              | Daily   | 00:00:00 - 23:59:59 |
|        | Test1                           | Gate1              | Daily   | 00:00:00 - 23:59:59 |

# 3.3. Import Face/RF Cards(s)

You can import the face data and RF cards in batch using the template for the users.

#### 3.3.1. Import Face Data

- 1. Go to **Residents** module and click on Import Face
- 2. Choose the face data .zip file and click on import to import the file.

| Dashboard           | -<br>Akuvox- >> Residents              | Import Face Data ×                                                                                                    |                   |
|---------------------|----------------------------------------|----------------------------------------------------------------------------------------------------|-------------------|
| Apartments          | Building All · API<br>App Status All · | File must be compressed(zip) and the maximum size cannot be more than 100M.<br>The photo must be name with "building name+APT Number+resident's name", eg "Post Building<br>+1001+Paul Edward.jpg". |                   |
| 🔏 Visitor & Staff   | Name 🕲                                 | Please make sure that every picture uploaded should be the front view of the person's head, showi<br>ng full face with no backlight and reflection, wearing no hat and mask.                        | App Status Action |
| S Access Group      | Ryan Chen Master                       | Choose a file import                                                                                                    | Unregistered 💿 🔟  |
| 📋 Logs<br>🖬 Library |                                        | Lines per page 10 V C 1 > Go to 1 Go                                                                                                    | 1 InAll           |
|                     |                                        |                                                                                                    |                   |

Note:

• Face data should be imported in .zip file format and the photos need to be named by building name, room number, and user name. eg "Building1+1001+Paul Edward.jpg".

Akuvox Smart

### 3.3.2.Import RF Card(s)

- 1. Click on Download RF Card Template to download the RF card template.
- 2. Fill the RF card information on the template and import the template.

| ıboard     | Akuvox->>  | Residents         |     |              |              |            |                            |     |                           |                |
|------------|------------|-------------------|-----|--------------|--------------|------------|----------------------------|-----|---------------------------|----------------|
| artments   | Building   | All               | APT | All          | Account Type | All        | <ul> <li>Active</li> </ul> | All | Import Fa                 | ice New        |
| idents     | App Status | All               | Nan | ne 🔻         |              |            | Q Search                   |     | Download RF Card Template | Import RF Care |
| or & Staff |            | Name              |     | Contact Deta | ls           | Building   |                            | APT | App Status                | Action         |
| ess Group  | R          | yan Chen Master ( | 9   | &<br>⊠       |              | Building 1 |                            | 403 | Unregistered              | <u>الًا</u>    |

#### RF card template:

|   | A7 - 🔍 j               | fx [      |   |   |   |   |
|---|------------------------|-----------|---|---|---|---|
|   | A                      | В         | C | D | E | F |
| 1 | User                   | RF Card   |   |   |   |   |
| 2 | ryan. chen@akuvox. com | 123456789 |   |   |   |   |
| 3 |                        |           |   |   |   |   |
| 4 |                        |           |   |   |   |   |
| 5 |                        |           |   |   |   |   |

### Note:

• Building and apartment information are not editable.

# 4. Visitor/Staff Management

Akuvox Smart Intercom

**Visitor&Staff** module allows you to create access credentials for the property management staff, delivery personnel, and visitors.

# 4.1. Manage Access Credentials for Visitors

You can manage access credentials for the visitors in terms of creating and deleting temporary PIN code, QR code, and setting up the access control schedules for the validity of the credentials, while defining which building and relays the credential is applied to.

### 4.1.1.Create Temporary PIN Code

You can set up temporary PIN/QR code along with the access schedule, which will then be sent to visitor's email for door access.

#### 1. Click on Temp Keys, then click on New.

| Dashboard         | Akuv | ox- >> Visitor & S | itaff        |               |        |         |                    |                     |        |
|-------------------|------|--------------------|--------------|---------------|--------|---------|--------------------|---------------------|--------|
| Apartments        | Ter  | mp Keys D          | elivery Auth | Staff Auth    |        |         |                    |                     |        |
| Ro Apartments     | Na   | ime                | Q Sea        | arch          |        |         |                    |                     | New    |
| 🛎 Residents       |      |                    |              |               |        |         |                    |                     |        |
| 💂 Visitor & Staff |      | Name               | Key          | QR Code       | Counts | Repeats | Created By         | Expiration Time     | Action |
| 🗟 Access Group    |      | Ryan Chen          | 96012934     |               | 3      | Never   | hichampion@163.com | 2021-08-25 00:00:00 | (i) 🔟  |
| 🛱 Logs            |      |                    |              |               |        |         |                    |                     |        |
| Library           |      |                    | Line         | s per page 10 | < 1    | > Go to | 1 Go 1 In          | All                 |        |

- 2. Create Temporary key along with the access schedule.
- 3. Select the specific relay(s) to be triggered by the temporary key.
- 4. Click on **Submit** to generate a temporary key.

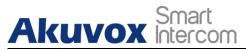

| uvox- >> Temp Keys >> N | New      |              |        | Weekly                |
|-------------------------|----------|--------------|--------|-----------------------|
| uilding                 |          |              |        |                       |
| Building 1 v            |          | _            |        |                       |
| PT                      |          | , r          | Daily  |                       |
| 403 Akuvox 👻            | Never    |              |        | Repeats               |
| Name                    |          |              |        | Weekly                |
| Ryan                    |          |              |        | * Day                 |
| ) Number                |          |              |        | Sunday 😡 Monday       |
| 12345                   |          | Repeats      |        | 🗌 Tuesday 🔽 Wednesday |
|                         |          | Daily        | Ψ.     | 🗌 Thursday 🛛 🛃 Friday |
| epeats                  |          | * Start Time |        | Saturday              |
| Never 👻                 |          | © 13:37:16   |        |                       |
| Expiration Time         |          |              |        | * Start Time          |
| ③ 2021-08-19 16:23:29   |          | * End Time   |        | © 08:00:00            |
| Allow Count             |          | · 13:41:57   |        | * End Time            |
| 2                       |          |              |        | © 23:00:00            |
| elivery Method          |          |              |        |                       |
| Ryan.chen@akuvox.com    |          |              |        |                       |
|                         |          |              |        |                       |
| Building                | Location | MAC          | Status | 🜌 Relay               |
|                         | Gate1    | 0C11050069E6 |        | 🗸 Relay1 🔽 Relay2     |

#### • Parameter Set-up:

| No. | Column Name                            | Description                                                                                                    |
|-----|----------------------------------------|----------------------------------------------------------------------------------------------------|
| 1   | Building                               | Select the building in which the resident to be visited lives.                                                                                                    |
| 2   | APT                                    | Select the resident's apartment.                                                                                                    |
| 3   | Name                                   | Enter the visitor's name.                                                                                                    |
| 4   | ID Number Enter the visitor ID number. |                                                                                                    |
| 5   | Repeats                                | <ul> <li>Select "Never" "Daily", "Weekly" for the temporary key access schedule.</li> <li>1. "Never" means non-repetitive and one-time access schedule with a specific PIN code validity expiration time;</li> <li>2. "Daily" means the PIN code access is valid during a certain time span of a day and is repetitive on a daily basis(eg. 08:00-20:00 every day).</li> <li>3. "Weekly" means the PIN code access is valid during a certain time span of a day and is repetitive on weekly basis. (eg. 08:00-20:00 during the selected day(s) of a week).</li> </ul> |

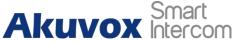

|   |                 | Set the expiration time for the one-time "Never" schedule only.   |
|---|-----------------|-------------------------------------------------------------------|
| 6 | Expiration Time | The PIN code validity will expire on the expiration time.         |
| 7 | Allow Count     | Set the number of PIN code validity count for one-time "Never"    |
| ( |                 | schedule. Eg. "20" times                                          |
| 8 | Start Time      | Set the Start Time and End Time for the PIN code validity time    |
| 0 | End Time        | span during a day on a daily or on weekly basis.                  |
| 9 | Delivery Method | PIN code will be sent to the visitor's email address you entered. |

### 4.1.2. Search/ Delete Temporary PIN Code

- 1. Enter the visitor name to search and find the specific temporary PIN code if needed.
- 2. Click on (1) to see the details of the temporary PIN code if needed.
- 3. Click 🔟 to delete the specific temporary PIN code or you can tick the checkbox of the temporary PIN code you want to delete, and you can delete all the temporary PIN by ticking the checkbox of **Name**.

| Dashboard         | Akuvox- | >> Visitor & Staff |                 |                          |        |            |                    |                     |        |
|-------------------|---------|--------------------|-----------------|--------------------------|--------|------------|--------------------|---------------------|--------|
| Apartments        | Temp    |                    | Auth Staff Auth |                          |        |            |                    |                     | New    |
| & Residents       | Name    |                    | U Search        |                          |        |            |                    |                     |        |
| 🤱 Visitor & Staff |         | Name               | Key             | QR Code                  | Counts | Repeats    | Created By         | Expiration Time     | Action |
| 🗟 Access Group    |         | Ryan Chen          | 96012934        |                          | 3      | Never      | hichampion@163.com | 2021-08-25 00:00:00 | (i) 🗓  |
| 📋 Logs            | <b></b> |                    |                 |                          |        |            |                    |                     |        |
| 🖥 Library         |         |                    |                 | Lines per page 10 $\vee$ |        | Go to 1 Go | 1 In All           |                     |        |
|                   | 0.      |                    |                 |                          |        |            |                    |                     |        |
| Not               | e:      |                    |                 |                          |        |            |                    |                     |        |

After you click in the check temporary key details, you can click "View Door Logs" to check temporary key door logs shown as follows.

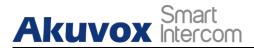

| uilding         | 22.00                   |     |       |
|-----------------|-------------------------|-----|-------|
| .PT             |                         |     |       |
| Jame            | Ryan Chen               |     |       |
| D Number        | 12345                   |     |       |
| Created By      | hichampion@163.com      |     |       |
| ζey             | 96012934 View Door Logs |     |       |
| Repeats         | Never                   |     |       |
| Counts          | 3                       |     |       |
| Expiration Time | 2021-08-25 00:00:00     |     |       |
| QR Code         |                         |     |       |
| Location        | Building                | MAC | Relay |
|                 |                         |     |       |
|                 |                         |     |       |

## 4.2. Manage Access Credentials for Delivery Personnel

You can create both delivery PIN code and RF card for the delivery staff, who can use the PIN to access the designated place, for example, a parcel room to deliver the package to the residents.

#### 4.2.1. Create Delivery PIN Codes/RF Cards

You can create Delivery PIN code and RF card along with access control schedule (Access group).

1. Click on **Delivery Auth**, then click on New.

# Akuvox Smart

| Dashboard         | Akuvox- >> Visit | tor & Staff   |                            |                        |                     |            |
|-------------------|------------------|---------------|----------------------------|------------------------|---------------------|------------|
| Apartments        | Temp Keys        | Delivery Auth | Staff Auth                 |                        |                     |            |
| are sidents       | Name             | Y             | Q Search                   |                        |                     | New        |
| 💂 Visitor & Staff |                  | Name          | Access Control             | Access Group           | Created Time        | Action     |
|                   |                  | Jim           | PIN:12345<br>RF Card:12345 | Akuvox Access schedule | 2021-08-04 17:52:25 | <u>/</u> 🗇 |
| Access Group      |                  |               |                            |                        |                     |            |
| 🖆 Logs            |                  |               | Lines per page 10 V        | < 1 > Go to 1 Go 1 In  | All                 |            |
| Library           |                  |               |                            |                        |                     |            |
| P Messages        |                  |               |                            |                        |                     |            |
| 🖷 Devices         |                  |               |                            |                        |                     |            |
| Subscriptions     |                  |               |                            |                        |                     |            |

- 2. Set up Delivery PIN code or RF card.
- 3. Select the access group to be applied.

| Akuvox- >> Delivery Auth >> New |  |  |  |
|---------------------------------|--|--|--|
| * Name                          |  |  |  |
| PIN                             |  |  |  |
|                                 |  |  |  |
| RF Card                         |  |  |  |
|                                 |  |  |  |

4. Assign the Access group to the courier.

| electe | d:                           |        |         |                     |
|--------|------------------------------|--------|---------|---------------------|
|        | Name                         | Device | Repeats | Time                |
|        | Akuvox Access schedule       | Gate1  | Daily   | 00:00:00 - 23:59:59 |
|        | Resident-Building Building 1 | Gate1  | Daily   | 00:00:00 - 23:59:59 |
|        | Test                         | Gate1  | Daily   | 00:00:00 - 23:59:59 |
|        | Test1                        | Gate1  | Daily   | 00:00:00 - 23:59:59 |

5. Click on **New** to create a new access group.

#### AKUVOX SMART INTERCOM www.akuvox.com

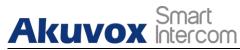

|                   |          | New Acco     | ess Group |             |               |
|-------------------|----------|--------------|-----------|-------------|---------------|
| Access Group Name |          | T            |           |             |               |
| Cepeats           |          |              |           |             |               |
| Daily •           |          |              |           |             |               |
| O0:00:00          |          |              |           |             |               |
| End Time          |          |              |           |             |               |
| Building          | Location | MAC          | Status    | Device Type | Relay         |
| Building 1        | Gate1    | 0C11050069E6 | •         | Ē           | Relay1 Relay2 |
|                   |          |              |           |             | Cancel Submit |

#### Parameter Set-up: •

| No. | Field Name        | Description                                                                                                    |
|-----|-------------------|----------------------------------------------------------------------------------------------------|
| 1   | Access Group Name | Fill in the access group name.                                                                                                    |
| 2   | Repeats           | <ul> <li>Select "Never" "Daily", "Weekly" for the delivery PIN code access schedule.</li> <li>1. "Never" means non-repetitive and one-time access schedule.</li> <li>2. "Daily" means the PIN code access is valid during a certain time span of a day and is repetitive on a daily basis (eg. 08:00-20:00 every day).</li> <li>3. "Weekly" means the PIN code access is valid during a certain time span of a day and is repetitive on weekly basis. (eg. 08:00-20:00 during the selected day(s) of a week).</li> </ul> |

| Akuvox SmartPlus | User Guide f | for Property Manager |
|------------------|--------------|----------------------|
|------------------|--------------|----------------------|

| 2 | Begin Time/ | Set the start time and end time for the PIN code validity time |
|---|-------------|----------------------------------------------------------------|
| 3 | End Time    | span during a day on a daily or on weekly basis.               |

#### Note:

Akuvox Smart

• 8-digit PIN code starting with "9" is invalid in the **PIN** field.

### 4.2.2. Modify Delivery PIN Codes

- 1. Click on **PIN**.
- 2. Search the PIN code by name or PIN code in the fuzzy search field and click **Search** if needed.
- 3. Click on 🗾 .
- 4. Modify the delivery PIN code according to your need.

| & Residents       | Akuvox- >> Visi | tor & Staff   |                                |                        |                     |        |
|-------------------|-----------------|---------------|--------------------------------|------------------------|---------------------|--------|
| 🤱 Visitor & Staff | Temp Keys       | Delivery Auth | Staff Auth                     |                        |                     |        |
| Access Group      | Name            | ×.            | Q Search                       |                        |                     | New    |
| 🗄 Logs            |                 | Name          | Access Control                 | Access Group           | Created Time        | Action |
| Library           |                 | Jim           | PIN:12345<br>RF Card:12345     | Akuvox Access schedule | 2021-08-04 17:52:25 | 🧷 🗇    |
| Messages          | Ĩ               |               |                                |                        |                     |        |
| B Devices         |                 |               | Lines per page 10 $\checkmark$ | 1 > Go to 1 Go 1 In    | All                 |        |

### 4.2.3. Delete Delivery PIN Codes

- 1. Click on Delivery Auth.
- 2. Search the Delivery PIN code by name or PIN code in the fuzzy search field and click **Search** if needed.

Akuvox Smart Intercom

Akuvox SmartPlus User Guide for Property Manager

3. Click on in to delete the PIN code one by one, or you can tick the checkbox of the PIN code you want to delete and click on the checkbox 🗹 Name .

| Dashboard         | Akuvox- >> Visi | itor & Staff |                                           |                |                     |        |
|-------------------|-----------------|--------------|-------------------------------------------|----------------|---------------------|--------|
| Apartments        | Temp Keys       | Delivery Au  | th Staff Auth                             |                |                     | New    |
| are sidents       | Name            |              | Warning                                   | ×              |                     |        |
| 💂 Visitor & Staff |                 | Name         | Are you sure you want to delete this iter | n?             | Created Time        | Action |
| 🗟 Access Group    |                 | Jim          |                                           | Cancel OK ule  | 2021-08-04 17:52:25 | 2 🗓    |
| 🗎 Logs            |                 |              |                                           |                |                     |        |
| Library           |                 |              | Lines per page 10 V                       | 1 > Go to 1 Go | 1 In All            |        |

# 4.3. Manage Access Credentials for Property Management Staff

You can create, modify and delete RF cards for the property management staff. You can either create RF card(s) separately or in batch using a template.

### **4.3.1.Add RF Cards Separately for Property Manager**

1. Click on Staff Auth, and click on New.

|                 | Temp Keys | Delivery Auth | Staff Auth |                        |                         |                  |
|-----------------|-----------|---------------|------------|------------------------|-------------------------|------------------|
| Visitor & Staff | Name      | v             | Q Search   |                        | Download<br>Import RF C | RF Card Template |
|                 |           | Name          | RF Card    | Access Group           | Created Time            | Action           |
|                 |           | Jim           | 123456     | Akuvox Access schedule | 2021-08-04 17:52:53     | <b>Z</b> 🗇       |
|                 |           |               |            |                        |                         |                  |
|                 |           |               |            |                        |                         |                  |

**AKUVOX SMART INTERCOM** 

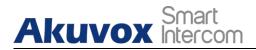

2. Set up RF card along with its access schedule (Access group).

| Name                         |     |                     |          | New Acce     | ess Group |             |                  |
|------------------------------|-----|---------------------|----------|--------------|-----------|-------------|------------------|
| Jim                          |     |                     |          |              |           |             |                  |
| RF Card                      |     | * Access Group Name |          |              |           |             |                  |
| 123456                       |     |                     |          |              |           |             |                  |
|                              |     | Repeats             |          |              |           |             |                  |
|                              | -   | Daily 💌             |          |              |           |             |                  |
| ccess Group 💿                |     | * Start Time        |          |              |           |             |                  |
| lected:                      |     | © 00:00:00          |          |              |           |             |                  |
| Name                         | Dev | * End Time          |          |              |           |             |                  |
|                              |     | ④ 23:59:59          |          |              |           |             |                  |
| Akuvox Access schedule       | Gat |                     |          |              |           |             |                  |
| Resident-Building Building 1 | Gat | Building            | Location | MAC          | Status    | Device Type | 🔽 Relay          |
| ] Test                       | Gat | Building 1          | Gate1    | 0C11050069E6 | ٠         |             | 🔽 Relay1 🔽 Relay |
|                              | Gat |                     |          |              |           |             | Cancel Subm      |

#### Parameter Description:

| No. | Column Name             | Description                                                                                                    |
|-----|-------------------------|----------------------------------------------------------------------------------------------------|
| 1   | Access Group Name       | Fill in the access group name.                                                                                                    |
| 2   | Repeats                 | <ul> <li>Select "Never" "Daily", "Weekly" for the delivery PIN code access schedule.</li> <li>1. "Never" means non-repetitive and one-time access schedule.</li> <li>2. "Daily" means the PIN code access is valid during a certain time span of a day and is repetitive on a daily basis(eg. 08:00-20:00 every day).</li> <li>3. "Weekly" means the PIN code access is valid during a certain time span of a day and is repetitive on weekly basis. (eg. 08:00-20:00 during the selected day(s) of a week).</li> </ul> |
| 3   | Begin Time/<br>End Time | Set the start time and end time for the PIN code validity time span during a day on a daily or on weekly basis.                                                                                                    |

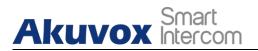

### 4.3.2.Add RF Cards Using Template for Property Manager

#### 1. Select Staff Auth.

- 2. Click on Download RF Card Template
- 3. Populate the RF card template according to your need.
- 4. Click on Import RF Card to upload the template file.

| Dashboard         | Akuvox- >> Visi | tor & Staff   |                     |                        |                     |                 |
|-------------------|-----------------|---------------|---------------------|------------------------|---------------------|-----------------|
| fe Apartments     | Temp Keys       | Delivery Auth | Staff Auth          |                        |                     |                 |
|                   | Name            | v             | Q Search            |                        | Download RI         | 7 Card Template |
| & Residents       |                 |               |                     |                        | Import RF Card      | New             |
| 💂 Visitor & Staff |                 | Name          | RF Card             | Access Group           | Created Time        | Action          |
| 🗟 Access Group    |                 | *             | 100.157             |                        |                     | 2 🗓             |
| مثمثم             |                 | Jim           | 123456              | Akuvox Access schedule | 2021-08-04 17:52:53 | <u>×</u> Ш      |
| 🛱 Logs            |                 |               |                     |                        |                     |                 |
| Library           |                 |               | Lines per page 10 V | < 1 > Go to 1 Go       | 1 In All            |                 |
| 🗭 Messages        |                 |               |                     |                        |                     |                 |

#### • Template Sample

|   | F31 -      | € fx    |                 |   |
|---|------------|---------|-----------------|---|
| 2 | A          | В       | С               | D |
| 1 | Staff Name | RF Card | Access Group ID |   |
| 2 | Cathy      | 13579   | 4371;4370       |   |
|   | Shirley    | 24589   | 4371;4370       |   |
| 4 |            |         |                 |   |

#### • Template Description:

| No. | Field Name | Description           |
|-----|------------|-----------------------|
| 1   | Staff Name | Enter the staff name. |
| 2   | RF Card    | Enter the RF card.    |

**AKUVOX SMART INTERCOM** 

| Ak | Smart           | OM Akuvox SmartPlus User Guide for Property Manager                                                                          |
|----|-----------------|----------------------------------------------------------------------------------------------------|
| 3  | Access Group ID | Enter the Access Group ID(s) you have already created in the SmartPlus. Multiple Access Group IDs should be separated by ";" |

### 4.3.3. Modify Property Manager RF Cards

- 1. Search the staff RF card info by name or RF card number code in the fuzzy search field and click **Search** if needed.
- 2. Click on 🚄 on the specific RF card you want to modify.
- 3. Modify the RF card setting.

| Residents       | Akuvox->> Visit | or & Staff    |                     |                           |                      |                             |
|-----------------|-----------------|---------------|---------------------|---------------------------|----------------------|-----------------------------|
| Visitor & Staff | Temp Keys       | Delivery Auth | Staff Auth          |                           |                      |                             |
| Access Group    | Name            | Ψ.            | Q Search            |                           | Downloa<br>Import RF | d RF Card Template Card New |
| ogs             |                 | Name          | RF Card             | Access Group              | Created Time         | Action                      |
| Library         |                 | Shirley       | 24589               | Test1;Test                | 2021-08-12 14:34:00  | 2 🖻                         |
| Messages        |                 | Cathy         | 13579               | Test1;Test                | 2021-08-12 14:34:00  | <b>2</b> 🗓                  |
| Devices         |                 | Jim           | 123456              | Akuvox Access schedule    | 2021-08-04 17:52:53  | 2 🗓                         |
| ubscriptions    |                 |               |                     |                           |                      |                             |
| Payments        |                 |               | Lines per page 10 V | < 1 > Go to 1 Go 3 In All |                      |                             |
| Settings        |                 |               |                     |                           |                      |                             |

### 4.3.4. Delete Property Manager RF Cards

- 1. Search the staff RF card info by name or RF card number code in the fuzzy search field and click **Search** if needed.
- 2. Click on in to delete the RF one by one, or you can tick the check boxes of the RF card you want to delete and click .
- 3. Click **OK** for the confirmation.

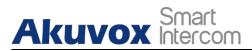

| Name | · •     | Q Search                                                        |                        | Downlo              | ad RF Card Template |
|------|---------|-----------------------------------------------------------------|------------------------|---------------------|---------------------|
|      |         |                                                                 |                        | Import RF           | Card New            |
|      | Name    | Warning <ol> <li>Are you sure you want to delete the</li> </ol> | viis item?             | Created Time        | Action              |
|      | Shirley |                                                                 | Cancel OK st           | 2021-08-12 14:34:00 | 2 🗈                 |
|      | Cathy   | 13579                                                           | Test1:Test             | 2021-08-12 14:34:00 | 1                   |
|      | Jim     | 123456                                                          | Akuvox Access schedule | 2021-08-04 17:52:53 | 2 🛍                 |
|      |         |                                                                 |                        |                     |                     |

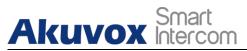

# **5. Access Group**

Access Group module allows you to create an inventory of ready-made access control schedules (access group), which can be readily pulled out and be applied for the door access control, targeting specific residents, visitors, staff, buildings, apartments, and relays.

# 5.1. Create Access Group

#### 1. Click on New.

| Dashboard       | Akuvox- >> Access Grou | p                                   |        |                  |          |                     |                                    |
|-----------------|------------------------|-------------------------------------|--------|------------------|----------|---------------------|------------------------------------|
| Apartments      | Type All               | Customized Access Group             | rch    |                  |          |                     | New                                |
| Residents       | Access Group ID        | Access Group                        | People | Device           | Repeats  | Time                | Action                             |
| ∕isitor & Staff | 4371                   | Test1 Customize                     | 3      | Gate1            | Daily    | 00:00:00 ~ 23:59:59 | <ul> <li>●</li> <li>Ш</li> </ul>   |
| Access Group    | 4370                   | Test Customize                      | 2      | Gate1            | Daily    | 00:00:00 ~ 23:59:59 | <ul> <li>● <sup>1</sup></li> </ul> |
| ogs             | 4349                   | Akuvox Access schedule Customize    | 2      | Gate1            | Daily    | 00:00:00 ~ 23:59:59 | <u>ا ا</u>                         |
| ibrary          | 4319                   | Resident-Building Building 1 System | 1      | Gatel            | Daily    | 00:00:00 ~ 23:59:59 | 0                                  |
| lessages        |                        | Lines per page                      | 10 ~   | < 1 > Go to 1 Go | 4 In All |                     |                                    |
| evices          |                        |                                     |        |                  |          |                     |                                    |

#### 2. Set up access group.

|                   |          | New Acce     | ss Group |             |               |
|-------------------|----------|--------------|----------|-------------|---------------|
| Access Group Name |          |              |          |             |               |
| Akuvox            |          |              |          |             |               |
| epeats            |          |              |          |             |               |
| Daily -           |          |              |          |             |               |
| Start Time        |          |              |          |             |               |
| ③ 00:00:00        |          |              |          |             |               |
| End Time          |          |              |          |             |               |
| ③ 23:59:59        |          |              |          |             |               |
| Building          | Location | MAC          | Status   | Device Type | 🗹 Relay       |
| Building1         | GATE1    | 0C1105060414 | ٠        |             | Relay1        |
|                   |          |              |          |             |               |
|                   |          |              |          |             | Cancel Submit |

#### **AKUVOX SMART INTERCOM**

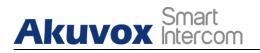

## 5.2. Search/Check/Edit Access Group

You can search, check and edit the access group as needed.

1. Search the access group by type and keywords.

| Dashboard       | Akuvox->> Access Grou | р                                   |        |                  |          |                     |                                                                                                    |
|-----------------|-----------------------|-------------------------------------|--------|------------------|----------|---------------------|----------------------------------------------------------------------------------------------------|
| Apartments      | Type All              | ▼ Customized Access Group Q Sec     | rch    |                  |          |                     | New                                                                                                    |
| Residents       | Access Group ID       | Access Group                        | People | Device           | Repeats  | Time                | Action                                                                                                    |
| Visitor & Staff | 4371                  | Test1 Customize                     | 3      | Gate1            | Daily    | 00:00:00 ~ 23:59:59 | <u>ا آ</u>                                                                                                    |
| Access Group    | 4370                  | Test Customize                      | 2      | Gate1            | Daily    | 00:00:00 ~ 23:59:59 | <u>ا ا</u>                                                                                                    |
| ogs             | 4349                  | Akuvox Access schedule Customize    | 2      | Gate1            | Daily    | 00:00:00 ~ 23:59:59 | <ul> <li>Image: Image: Ima</li></ul> |
| ibrary          | 4319                  | Resident-Building Building 1 System | 1      | Gate1            | Daily    | 00:00:00 ~ 23:59:59 | 0                                                                                                    |
| lessages        |                       | Lines per page                      | 10 ~   | < 1 > Go to 1 Go | 4 In All |                     |                                                                                                    |
| )evices         |                       |                                     |        |                  |          |                     |                                                                                                    |

- 2. Click on 💿 of the specific access group to check access group details.
- 3. Go to Remove People or Add people to add or delete resident(s) if needed.

| Basic Information      |             |          |     | Ed     |
|------------------------|-------------|----------|-----|--------|
| .ccess Group Name      | Test1       |          |     |        |
| epeats                 | Daily       |          |     |        |
| gin Time               | 00:00:00    |          |     |        |
| nd Time                | 23:59:59    |          |     |        |
|                        |             |          |     |        |
| People Re              | Gate1       |          |     |        |
| eople                  |             |          |     |        |
| eople<br>Add People Re | move People | Building | APT | Action |
| Add People Re          | move People | Building | APT | Action |

4. Click on **Edit** to edit access group.

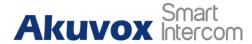

| 1 | Akuvox->>. | Access  | Group > | > Edit |
|---|------------|---------|---------|--------|
|   | - Anter VA | 1100000 | oroup   |        |

| Test1      |          |              |        |             |                   |
|------------|----------|--------------|--------|-------------|-------------------|
| epeats     |          |              |        |             |                   |
| Daily •    |          |              |        |             |                   |
| Start Time |          |              |        |             |                   |
| © 00:00:00 |          |              |        |             |                   |
| End Time   |          |              |        |             |                   |
| © 23:59:59 |          |              |        |             |                   |
| Building   | Location | MAC          | Status | Device Type | 🗌 Relay           |
| Building 1 | Gate1    | 0C11050069E6 |        |             | 🔽 Relay1 🔽 Relay2 |

## 5.3. Delete Access Group

- 1. Click on 🔟 the specific access group you want to delete.
- 2. Click on **OK** to delete the access group.

| Dashboard         | Akuvox- >> Access Group |                                     |                     |                                                                             |          |                     |        |
|-------------------|-------------------------|-------------------------------------|---------------------|-----------------------------------------------------------------------------|----------|---------------------|--------|
| 🏚 Apartments      | Type All 🔻              | Customized Access Group             |                     |                                                                             |          |                     | New    |
| a Residents       | Access Group ID         | Access Group                        | People              | Device                                                                      | Repeats  | Time                | Action |
| 💂 Visitor & Staff | 4371                    | Test1 Customize                     | 4                   | Gate1                                                                       | Daily    | 00:00:00 ~ 23:59:59 | ۲      |
| R Access Group    | 4370                    | Test Customize                      | Warning             | ×                                                                           | Daily    | 00:00:00 ~ 23:59:59 | ۰ 🛍    |
| 📋 Logs            | 4349                    | Akuvox Access schedule Customize    |                     | elete this access group? If you<br>nds this access group will lose<br>ntrol | Daily    | 00:00:00 ~ 23:59:59 | ۵ 🛍    |
| Library           | 4319                    | Resident-Building Building 1 System | ,                   | Cancel                                                                      | Daily    | 00:00:00 ~ 23:59:59 | ۲      |
| Messages          |                         |                                     | Lines per page 10 × | Co to 1 Go                                                                  | 4 In All |                     |        |

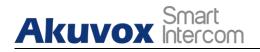

## 6. Apartment Management

Apartment module allows you to search and check the apartment-based information related to residents, devices, call type and call settings. And you can also modify call type, call setting, as well as authorizing the resident to create QR codes for the door access.

### 6.1. Search/Check Apartment

1. Search the apartment(s) by narrowing down the searching range from building to the apartment, or you can enter the apartment name or the keyword for the search.

| Dashboard         | Akuvox- >> Apartment | 5                |            |            |          |        |
|-------------------|----------------------|------------------|------------|------------|----------|--------|
| Apartments        | Building All         | • APT All        | ▼ APT Name | Q Search   |          |        |
| are sidents       | Building             | Apartment        | APT Name   | Residents  | Devices  | Action |
| 💂 Visitor & Staff | Building 1           | 403              | Akuvox     | 1          | 0        | i 🖊    |
| Access Group Logs |                      | Lines per page 1 | 0 ~ < 1 >  | Go to 1 Go | 1 In All |        |

2. Click on (i) to check the details of the apartment.

| Akuvox- >> Apartments | s >>> Information                                               |                           |     |                     |
|-----------------------|-----------------------------------------------------------------|---------------------------|-----|---------------------|
| Basic Information     |                                                                 |                           |     |                     |
| Building              | Building 1                                                      |                           |     |                     |
| APT                   | 403                                                             |                           |     |                     |
| APT Name              | Akuvox                                                          |                           |     |                     |
| Call Type             | SmartPlus and indoor monitors                                   |                           |     |                     |
| SIP Call Or IP Call   | All my devices were installed in the same place ( villa or hous | e ).                      |     |                     |
| Creating QR Codes     | Allowed                                                         |                           |     |                     |
| Residents             |                                                                 |                           |     |                     |
|                       | Name                                                            | Contact Details           |     | Created Time        |
|                       | Ryan Chen Master                                                | &<br>⊠ hichampion@163.com | n   | 2021-08-10 14:47:46 |
| Devices               |                                                                 |                           |     |                     |
|                       | Device Type                                                     | Location                  | MAC | Status              |
|                       |                                                                 | N- D                      |     |                     |

**AKUVOX SMART INTERCOM** 

# Akuvox Smart

# 6.2. Edit Apartment for Resident

You can edit call type, call setting, and the apartment name for the resident.

- Edit apartment by *i*
- 1. Click on 🗹 of the specific apartment you want to edit.
- 2. Edit apartment name, call type, and call setting.
- 3. Tick the checkbox 
  Be Allowed To Create QR Codes
  If you want to authorize the resident to create
  QR codes for the door unlock.

| Dashboard         | Akuvox- >>> Apartments | Edit Apartment ×                   |                |
|-------------------|------------------------|------------------------------------|----------------|
| Apartments        | Building All V APT     | Apartment Name                     |                |
| & Residents       | Building               | Akuvox       Call Type             | Devices Action |
| 🤱 Visitor & Staff | Building 1             | SmartPlus and i v                  | 0 (Î) 💋        |
| 🕞 Access Group    |                        | SIP Call Or IP Call All my devices | 1 InAll        |
| 🗎 Logs            |                        | Be Allowed To Create QR Codes      |                |
| Library           |                        |                                    |                |
| P Messages        |                        | Cancel Submit                      |                |

- $\succ$  Edit apartment by (i)
- 1. Click on (i) of the specific apartment you want to edit.

| Dashboard         | Akuvox- >>> Apartments |                |                |                     |         |        |
|-------------------|------------------------|----------------|----------------|---------------------|---------|--------|
| Apartments        | Building All           | APT All        | APT Name Q Sea | arch                |         |        |
| & Residents       | Building               | Apartment      | APT Name       | Residents           | Devices | Action |
| 💂 Visitor & Staff | Building 1             | 403            | Akuvox         | 1                   | 0       | 1 🖊    |
| C Access Group    |                        | Lines per page | 10 ~ < 1 >     | Go to 1 Go 1 In All |         |        |

- 2. Click on Edit to edit apartment name, call type, and call setting.
- 3. Tick the checkbox Be Allowed To Create QR Codes if you want to authorize the resident to create QR codes for the door access.

# Akuvox Smart

#### Akuvox SmartPlus User Guide for Property Manager

| Dashboard         | Basic Information   |         | Edit Apartment                |   | Edit                |
|-------------------|---------------------|---------|-------------------------------|---|---------------------|
|                   | Building            | Buildin |                               |   |                     |
| Apartments        | APT                 | 403     | Apartment Name                |   |                     |
| a Residents       | APT Name            | Akuvor  | Akuvox                        |   |                     |
|                   | Call Type           | SmartP  | Call Type                     |   |                     |
| 🧏 Visitor & Staff | SIP Call Or IP Call | All my  | SmartPlus and i v             |   |                     |
| 🕞 Access Group    | Creating QR Codes   | Allowe  | SIP Call Or IP Call           |   |                     |
|                   |                     |         | All my devices 🔻              |   |                     |
| 🛱 Logs            |                     |         | Be Allowed To Create QR Codes |   |                     |
| Library           | Residents           |         |                               |   |                     |
| En Library        |                     | Name    |                               |   | Created Time        |
| messages          |                     |         | Cancel Submit                 | t |                     |
|                   | Ryan Cher           | Master  | - Nd hickampion////164.com    |   | 2021-08-10 14:47:46 |

### • Parameter Set-up:

| No. | Column Name         | Description                                                                                                    |
|-----|---------------------|----------------------------------------------------------------------------------------------------|
| 1   | Apartment Name      | Fill in the apartment name.                                                                                                    |
| 2   | Call Type           | Six call types. For example, if you select <b>"SmartPlus and</b><br><b>Indoor monitors</b> " you will be able the answer the call using<br>SmartPlus and Indoor monitor.                                                                                                    |
| 3   | SIP Call Or IP Call | Select "All my devices were installed in the same place (villa<br>or house)" for IP call if all of the user's intercom devices are in<br>the same LAN (Local Area Network).<br>If not, select "Some of my devices were installed in a different<br>place (villa or house)" for SIP call. |

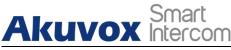

# 7.Log

Log module contains six sub-modules used for checking the door logs, call history, temperature logs and image captured that can be stored for 30 days. You can identify different logs on the specific device, location, etc.

# 7.1. Check/Export Door Logs

Door logs are divided into two types, namely **Call** type and **Door release** type. The **Call** type log shows the SIP/IP-based calls initiated on the door phone, indicating when, where and to whom the calls are made, while the **Door release** type log tells you when, where and by whom the door unlocks are made (be it failure or success). You can narrow down your log check by the specific time range with parameters: **Door phone**, **Initiated by**, **Apartment**, and **RF card**, **PIN** for the targeted search.

- > Check "Call" Type Door Logs
- 1. Click on Door Logs.
- 2. Select **Call** type in Log Type field.
- 3. Set up the time range for the door logs to be checked.
- 4. Select the building and further narrow down the search by **Door phone**, **Initiated by**, **Apartment**, and **RF card**, **PIN** for the targeted search if needed.
- 5. Click on **Export Logs** to export logs.

| lents Log Type:        |                 | Capture Ogs and temperature I Date: | Temperature Logs logs will be kept for 3( Q Search Export 1 | 0    | Audit Logs<br>Build | ling: All    | Ŧ   |          |         |
|------------------------|-----------------|-------------------------------------|-------------------------------------------------------------|------|---------------------|--------------|-----|----------|---------|
| The door logs          | All -           |                                     |                                                             | 0    | Build               | ling: All    | Ŧ   |          |         |
|                        |                 | Date: ©                             |                                                             |      | Build               | ling: All    | *   |          |         |
| Initiated By           | ~               |                                     | Q Search Export I                                           | Logs |                     |              |     |          |         |
|                        |                 |                                     |                                                             |      |                     |              |     |          |         |
| ess Group Happened     | n Building      | Door Phone                          | Initiated By                                                | APT  | Log Type            | Action       | Key | Response | Capture |
| s 2021-08-13 15::      | 7:38 Building 1 | Gate1                               | 000020                                                      | _    | Door Release        | Face Unlock  |     | Success  |         |
|                        | Junung 1        | Galer                               | 000020                                                      |      | Door Release        | Tace Officer |     | Success  |         |
| ary 2021-08-13 15:     | 5:58 Building 1 | Gate1                               | 000020                                                      |      | Door Release        | Face Unlock  |     | Success  |         |
| ssages 2021-08-13 15:1 | 5:56 Building 1 | Gate1                               | visitor                                                     | -    | Door Release        | Face Unlock  |     | Failed   |         |

**AKUVOX SMART INTERCOM** 

#### • Parameter Set-up:

| No. | Column Name  | Description                                                           |  |
|-----|--------------|-----------------------------------------------------------------------|--|
| 1   | Happened On  | Shows when the call is made on the door phone.                        |  |
| 2   | Building     | Shows in which building the call was made.                            |  |
| 3   | Door Phone   | Shows on which door phone the call is made.                           |  |
| 4   | Initiated By | Shows who has made the call on the door phone.                        |  |
| 5   | APT          | Shows to which apartment the call is made.                            |  |
| 6   | Log Type     | Indicates your current log type.                                      |  |
| 7   | Action       | This indicator is for the door release type log.                      |  |
| 8   | Кеу          | This indicator is for "Door release type" log.                        |  |
| 9   | Posponso     | This indicator will be shown as " <b>Success</b> " regardless of what |  |
| 9   | Response     | number is dialed on the door phone.                                   |  |
| 10  | Capture      | Show you the captured image of the call initiators. You can           |  |
| 10  | Capture      | click on image for an enlarged picture.                               |  |

### > Check "Release" type door logs

- 1. Select **Door Release** type in the Log Type field.
- 2. Set up the time range for the door logs to be checked.
- 3. Select the building and further narrow down the search by **Door phone**, **Initiated by**, **Apartment**, and **RF card**, **PIN** for the targeted search if needed.
- 4. Click on **Export Logs** to export logs.

| & Residents                | Community1 >> Log     | \$           |                                  |                         |               |              |                 |         |          |         |
|----------------------------|-----------------------|--------------|----------------------------------|-------------------------|---------------|--------------|-----------------|---------|----------|---------|
| 💂 Visitor & Staff          | Door Logs             | Call History | Capture                          | Temperature Logs        | Motion Alerts | Audit Logs   |                 |         |          |         |
| n Access Group             | The door logs,capture |              | gs and temperature lo<br>Date: © | ogs will be kept for 30 |               | Buil         | ding: All       | ~       |          |         |
| 📋 Logs                     | Door Phone 🔻          |              |                                  | Q Search Export L       | ogs           |              |                 |         |          |         |
| E Library                  | Happened On           | Building     | Door Phone                       | Initiated By            | APT           | Log Type     | Action          | Key     | Response | Capture |
| Messages                   | 2021-08-13 15:40:56   |              | new_location                     | Delivery_Daily_All      |               | Door Release | PIN Code Unlock | ****    | Success  |         |
| Devices                    | 2021-08-13 15:37:29   | -            | new_location                     | delivery                |               | Door Release | RF Card Unlock  | FF20333 | Success  |         |
| <sup>*</sup> Subscriptions | 2021-08-06 10:50:05   |              | new_location                     | testpin new_com         | 103           | Door Release | PIN Code Unlock | ****    | Success  |         |
| Payments                   | 2021-08-06 10:40:52   |              | new_location                     | visitor                 | 101           | Call         | Call            |         | Success  |         |

**AKUVOX SMART INTERCOM** 

#### • Parameter Set-up:

| No. | Column Name  | Description                                                                                                    |  |  |
|-----|--------------|----------------------------------------------------------------------------------------------------|--|--|
| 1   | Happened On  | Shows when the door is unlocked.                                                                                                    |  |  |
| 2   | Building     | Shows in which building the door is unlocked.                                                                                                    |  |  |
| 3   | Door Phone   | Shows on which door phone the door unlock is made.                                                                                                    |  |  |
| 4   | Initiated By | Shows who has unlocked the door on the door phone. It can be<br>the name of the resident, the property management staff, the<br>delivery personnel or the unidentified visitors.                                                                                                    |  |  |
| 5   | APT          | Shows the apartment of the resident who has unlocked the door.                                                                                                    |  |  |
| 6   | Log Type     | Indicates your current log type.                                                                                                    |  |  |
| 7   | Action       | Shows how the door is unlocked such as unlock via "Face recognition", "PIN code", "RF Card" etc.                                                                                                    |  |  |
| 8   | Кеу          | Shows the PIN code, the RF card number, Temp key or the face<br>recognition that has been used for door unlock. "****"<br>corresponds to PIN code access, the resident's name<br>corresponds to facial recognition access, while the RF card code<br>corresponds to the RF card access by residents or visitors. |  |  |
| 9   | Response     | This field will be shown as " <b>Success</b> " regardless of what number is dialed on the door phone.                                                                                                    |  |  |
| 10  | Capture      | Show you the captured image of residents or visitors who have attempted the door unlock. You can click on the image for an enlarged picture.                                                                                                    |  |  |

### 7.2. Check/Export Call History

This sub-module allows you to check call history in terms of when and by whom the SIP-based intercom calls are made and received. You can set the time range or enter the caller or receiver to check the targeted call information.

- 1. Click on **Call History**.
- 2. Set the time range of the call history if needed.
- 3. Enter the caller name or receiver name if needed.
- 4. Click on Search.

# Akuvox Smart

### 5. Click on **Export Logs** to export logs.

| & Residents       | Community1 >> Logs     |                                        |                      |           |
|-------------------|------------------------|----------------------------------------|----------------------|-----------|
| 🖍 Visitor & Staff | Door Logs Call History | Capture Temperature Logs Motion Alerts | Audit Logs           |           |
| Access Group      | Date:                  | Caller Or Receiver                     | Q Search Export Logs |           |
| 📕 Logs            | Happened On            | Caller                                 | Receiver             | Call Time |
| Library           | 2021-08-06 10:40:52    | virtual_stair                          | zhihai shi           | 00:00:04  |
| Messages          | 2021-08-06 10:40:38    | virtual_stair                          | zhihai shi           | No Answer |
| Devices           | 2021-08-06 10:08:52    | virtual_stair                          | zhihai shi           | No Answer |
| Subscriptions     | 2021-08-06 10:08:24    | virtual_stair                          | zhihai shi           | 00:00:04  |

### • Parameter Set-up:

| No. | Column Name | Description                       |
|-----|-------------|-----------------------------------|
| 1   | Happened On | Shows when the calls are made.    |
| 2   | Caller      | Shows who have made the calls.    |
| 3   | Receiver    | Shows who have answered the call. |
| 4   | Call Time   | Shows how long the call lasted.   |

## 7.3. Check/Export Captured Images

Images capturing are either initiated manually by residents or the property management staff. You can check when, where, how and by whom the images are captured.

- 1. Click on Capture.
- 2. Set the time range if needed.
- 3. Click on Search.
- 4. Click **Capture** to see the enlarged image.
- 6. Click on **Export Logs** to export logs.

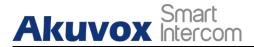

| Akuvox- | >> Logs |
|---------|---------|
|---------|---------|

| Door Logs          | Call History            | Capture Temperature Logs                     | Motion Alerts Audit Logs |                      |        |
|--------------------|-------------------------|----------------------------------------------|--------------------------|----------------------|--------|
| he door logs,capti | ure logs, motion logs a | nd temperature logs will be kept for 30 days |                          |                      |        |
| ate:               | © -                     | ٥                                            | Search Export Logs       |                      |        |
| Happ               | eened On                | Device                                       | Initiated By             | Action               | Captur |
| 2021-03            | -31 11:32:34            | Gate                                         | Ryan Chen                | Capture on SmartPlus |        |
| 2021-03            | -31 11:32:33            | Gate                                         | Ryan Chen                | Capture on SmartPlus |        |
| 2021-03            | -31 11:32:31            | Gate                                         | Ryan Chen                | Capture on SmartPlus |        |
| 2021-03            | -31 11:32:30            | Gate                                         | Ryan Chen                | Capture on SmartPlus | 0      |

#### • Parameter Set-up:

| No. | Column Name  | Description                                                                                                    |  |
|-----|--------------|----------------------------------------------------------------------------------------------------|--|
| 1   | Happened On  | Shows when the images are captured.                                                                                 |  |
| 2   | Device       | Show you the door phone from which the images are captured.                                                         |  |
| 3   | Initiated By | Shows who have initiated the image capturing.                                                                       |  |
| 4   | Action       | Shows how the image capturing is initiated, the capturing can be initiated from SmartPlus, the indoor monitor, etc. |  |
| 5   | Capture      | You click on the image to see a larger picture.                                                                     |  |

## 7.4. Check Temperature Logs

You can check the temperature log of any people who have been checked on their body temperature before being granted the door access etc, for security purpose.

- 1. Click on **Temperature Logs**.
- 2. Set the temperature log time range if needed.
- 3. Select the temperature measurement unit.
- 4. Click on Search.
- 5. Click **Capture** to see the enlarged image.

AKUVOX SMART INTERCOM www.akuvox.com

| uvox- >> Logs    |              |                                |                          |                       |       |
|------------------|--------------|--------------------------------|--------------------------|-----------------------|-------|
| Door Logs (      | Call History | Capture Temperature Logs M     | Iotion Alerts Audit Logs |                       |       |
|                  |              |                                |                          |                       |       |
|                  |              | logs will be kept for 30 days. |                          |                       |       |
|                  | 0 -          | 🕥 Status: All 👻                | Unit 'F 🔍 Q. Search      |                       |       |
| Happened O       |              |                                |                          |                       |       |
| Happened O       |              | Body Temperature               | Status                   | Device                | Captu |
| 2020-09-21 11:49 |              | 98.3°F                         | Status                   | Device<br>guard phone | Captu |
|                  | -51          |                                |                          |                       | æ     |

### 7.5. Check Motion Alerts

Motion alerts Sub-module allows you to check the captured image of people whose movements have triggered the motion detection in the door phones (door phones with motion detection function).

- 1. Set the time range.
- 2. Click on Search.
- 3. Click on the specific captured image for an enlarged one.
- 4. Select and delete the motion alert if needed.

| Akuvox- >> Lo | gs                       |                                           |             |         |        |
|---------------|--------------------------|-------------------------------------------|-------------|---------|--------|
| Door Logs     | Call History             | Capture Temperature Logs Motion           | Audit Logs  |         |        |
| The door logs | s,capture logs, motion l | ogs and temperature logs will be kept for | 30 days.    |         |        |
| Date:         | G                        | )-[                                       | Q Search    |         |        |
|               |                          |                                           | -           |         |        |
|               | Happened On              | Building                                  | Device      | Capture | Action |
|               | 2021-03-09 10:20:03      | building 1                                | Jim-testR29 |         | 匬      |

Parameter Set-up:

| No. | Column Name | Description                                                   |
|-----|-------------|---------------------------------------------------------------|
| 1   | Happened On | Shows when the image is captured due to the motion detection. |

 Accord Sing
 Autox SmartPlus User Guide for Property Manager

 2
 Building
 Shows in which building the image is captured.

 3
 Device
 Shows which door phone the image is captured from.

 4
 Capture
 Displays the images captured due to motion detection.

 5
 Capture
 Clicks on the image for an enlarged one.

## 7.6. Check Audit Logs

Audit Logs sub-module allows you to check the operation record in the SmartPlus platform. The records mainly involve the changes made to the apartment, end user, and various access types such as PIN, RF card, Face, and temporary PIN code, time zone, and password.

- 1. Select the audit type.
- 2. Select the time range and click on Search.

| Akuvox->> Logs                |                                  |                  |                                |
|-------------------------------|----------------------------------|------------------|--------------------------------|
| Door Logs Call History Captur | e Temperature Logs Motion Alerts | Audit Logs       |                                |
| Type All Times G              | 0                                | Q Search         |                                |
| Happened On                   | Initiated By                     | Туре             | Action                         |
| 2021-08-13 16:32:19           | hichampion@163.com               | Login Management | Log In: Web                    |
| 2021-08-13 16:21:31           | hichampion@163.com               | Access Control   | Add temporary key: 98862016    |
| 2021-08-13 16:20:35           | hichampion@163.com               | Access Control   | Delete temporary key: 92159602 |
| 2021-08-13 16:03:19           | hichampion@163.com               | Access Control   | Add temporary key: 92159602    |
| 2021-08-13 16:02:04           | hichampion@163.com               | Access Control   | Add RF card: 123123            |
| 2021-08-13 16:02:04           | hichampion@163.com               | Access Control   | Add PIN: 12313                 |

### Parameter Set-up:

| No. | Column Name  | Description                                                                        |
|-----|--------------|------------------------------------------------------------------------------------|
| 1   | Happened On  | Shows when the operational changes are made.                                       |
| 2   | Initiated By | Shows who have initiated the operations by indicating the property manage account. |

**AKUVOX SMART INTERCOM** 

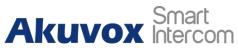

| 3 | Туре   | Shows the specific type of operation. |
|---|--------|---------------------------------------|
| 4 | Action | Shows the specific operations made.   |

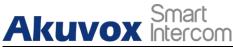

# 8. Library

Library serves as a module where you can check, modify, and delete all types of created PIN codes and RF Cards conveniently at one stop.

### 8.1. Check/Modify/Delete PIN Code(s)

- 1. Click on **PIN**.
- 2. Search the PIN by building, apartment, identity, PIN code, and Name.
- 3. Click on 📝 to edit the PIN code.

| a Residents       | Akuvox->> I | Library   |                    | Edit PIN   |                     |                     |        |
|-------------------|-------------|-----------|--------------------|------------|---------------------|---------------------|--------|
| 🧸 Visitor & Staff | PIN         | RF Card   | * PIN              |            |                     |                     |        |
| 🗐 Access Group    | Building A  | All - API | 12313              |            |                     | Q Search            |        |
| ᄇ Logs            |             | PIN       |                    | 0.000      |                     | Created Time        | Action |
| Library           |             | 12313     |                    | Canc       | el Submit           | 2021-08-13 16:02:03 | 2 🛍    |
| 🗭 Messages        |             | 137982    | Ryan Chen Resident | Building 1 | 403                 | 2021-08-13 11:12:19 | 2 🛍    |
| Devices           |             | 12345     | Jim Delivery       | -          |                     | 2021-08-04 17:52:25 | 2 🖻    |
| Subscriptions     |             |           |                    |            |                     |                     |        |
| Payments          |             |           | Lines per page 10  | × (1)      | Go to 1 Go 3 In All |                     |        |

4. Click on it to delete the PIN code selected.

| Akuvox->>> Libr | ary         |                                              |           |       |                     |        |
|-----------------|-------------|----------------------------------------------|-----------|-------|---------------------|--------|
| PIN             | RF Card     |                                              |           |       |                     |        |
| Building All    | T APT All   | • Indentity All                              | • PIN     | Ŧ     | Q Search            |        |
|                 | PIN         | Warning                                      |           | × APT | Created Time        | Action |
|                 | 12313 Ji    | n (!) Are you sure you want to delete this i |           |       | 2021-08-13 16:02:03 | 2 🖻    |
|                 | 137982 Ryan | Cina Laviana Dana                            | Cancel OK | 403   | 2021-08-13 11:12:19 | 2 🗓    |
|                 | 12345 Ji    | m Delivery -                                 |           | -     | 2021-08-04 17:52:25 | 2 🗓    |
|                 |             |                                              |           |       |                     |        |

**AKUVOX SMART INTERCOM** 

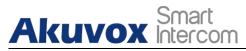

# 8.2. Check/Modify/Delete RF Card(s)

- 1. Click on RF Card.
- 2. Search the RF card by building, apartment, identity, PIN code, and name.
- 3. Click on 📝 to edit the PIN code.

| are Residents     | Akuvox->> | Library |                    | Edit RF Card | ×            |                     |            |
|-------------------|-----------|---------|--------------------|--------------|--------------|---------------------|------------|
| 💂 Visitor & Staff | PIN       | RF Card | * RF Card          |              |              |                     |            |
| R Access Group    | Building  | All API | 123123             |              |              | Q Search            |            |
| 📋 Logs            |           | RF Card |                    | C            | ancel Submit | Created Time        | Action     |
| 🗾 Library         |           | 123123  |                    |              |              | 2021-08-13 16:02:03 | 2 🔟        |
| Messages          |           | 223117  | Ryan Chen Resident | Building 1   | 403          | 2021-08-13 11:13:16 | 🗾 🔟        |
| Devices           |           | 13579   | Cathy Staff        |              | -            | 2021-08-12 14:34:00 | 2          |
| Subscriptions     |           | 24589   | Shirley Staff      |              | -            | 2021-08-12 14:34:00 | <u>/</u> 🛍 |
| Payments          | Ō         | 123456  | Jim Staff          |              | -            | 2021-08-04 17:52:53 | 2 🗓        |

4. Click on The to delete the RF card selected.

| <b>Akuvox-</b> >>><br>PIN | Library<br>RF Card |                          |                           |                     |        |
|---------------------------|--------------------|--------------------------|---------------------------|---------------------|--------|
| Building                  | All - AF           | PT All TINdentity        | All * RF Card *           | Q Search            |        |
|                           | RF Card            | Warning                  | × APT                     | Created Time        | Action |
|                           | 123123             | Jim 🌔 Are you sure you v | vant to delete this item? | 2021-08-13 16:02:03 | 2 🖻    |
|                           | 223117             | Ryan C                   | Cancel OK 403             | 2021-08-13 11:13:16 | 2 🗇    |
|                           | 13579              | Cathy Staff              |                           | 2021-08-12 14:34:00 | 2 🛍    |
|                           | 24589              | Shirley Staff            |                           | 2021-08-12 14:34:00 | 2 🗓    |

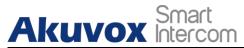

# 9. Message

Message module allows you to create and send the message to the residents living in the community. Moreover, you can check the messages that have been sent if needed.

| & Residents       | Akuvox-> | > Messages       |                                                            |             |                             |                     |        |
|-------------------|----------|------------------|------------------------------------------------------------|-------------|-----------------------------|---------------------|--------|
| 💂 Visitor & Staff | Message  | v                | Q Search                                                   |             |                             |                     | New    |
| 🗟 Access Group    |          | Title            | Message                                                    | Receiver    | Type of Receiver            | Created Time        | Action |
| 📋 Logs            |          | Clean water tank | Dear all, we will be clearning the water tank this Sunday. | Ryan Chen   | Both Indoor Monitor and App | 2021-08-13 18:28:49 | (i) 🛍  |
| 🖬 Library         |          |                  |                                                            |             |                             |                     |        |
| 💬 Messages        |          |                  | Lines per page 10 V                                        | < 1 > Go to | 1 Go 1 In All               |                     |        |
| 🖷 Devices         |          |                  |                                                            |             |                             |                     |        |
| Subscriptions     |          |                  |                                                            |             |                             |                     |        |
| Payments          |          |                  |                                                            |             |                             |                     |        |
| 🌣 Settings        |          |                  |                                                            |             |                             |                     |        |

### 9.1. Create/Edit Messages

You can create one-time messages or the message templates for your convenience.

- 1. Click on NEW.
- 2. Create the message title and enter the message contents directly if you want to create one-time message(s). And Select the receiver type for the receiver side.

| * Receiver                 | or monitor only O App only |  |
|----------------------------|----------------------------|--|
| Vessage is required.       |                            |  |
| Message                    |                            |  |
| Message title is required. |                            |  |
| Message Title              |                            |  |
| Clean water tank           | + Add A Template           |  |

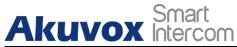

- 3. Click + Add A Template if you want to create reusable message templates.
- 4. Enter the template name, the message title, and contents.

|                                                  |                  | New Template |    |
|--------------------------------------------------|------------------|--------------|----|
| Clean water tank                                 | + Add A Template |              |    |
| Message Title                                    | * Name           | e            |    |
| lessage title is required.                       |                  |              |    |
| Message                                          | * Title          |              |    |
|                                                  |                  |              |    |
|                                                  | * Messa          | age          |    |
| fessage is required.                             |                  |              |    |
| Receiver                                         |                  |              |    |
|                                                  |                  |              |    |
| Both indoor monitor and app 🛛 🔘 Indoor monitor o | only 💿 App c     |              |    |
| Both indoor monitor and app O Indoor monitor o   | only 💿 App c     |              | 11 |

You can edit and delete the message template if needed.

- 1. Move the arrow to the created message template.
- 2. Click on i if you want to delete the template directly.
- 3. Click on 📝 to edit the message template you created.

# 9.2. Send Messages

Akuvox Smart Intercom

After the message is created, you can send the message to the targeted resident(s) as needed.

- 1. Select the building(s) in the community.
- 2. Select and tick the checkbox of the targeted resident(s) by their UID (user identification), name, and Email, or select "**All**" to include all the residents, then click **Search**.
- 3. Click on **Send** to send the message to the targeted resident(s).

|           | Email              | Building                     | Room                                    |
|-----------|--------------------|------------------------------|-----------------------------------------|
| Ryan Chen | hichampion@163.com | Building 1                   | 403                                     |
|           | Ryan Chen          | Ryan Chen hichampion@163.com | Ryan Chen hichampion@163.com Building 1 |

## 9.3. Search/Check/Delete Messages

You can search, check, and delete messages if needed.

- 1. Enter the part of the message (or the complete message) for a fuzzy search.
- 2. Click on **Search** to find the message you need.
- 3. Click on (i) if you want to see the details of the message(s).
- 4. Click on 📊 to delete.

| Akuvox- >> Messages          |                                                                              |                       |                     |        |
|------------------------------|------------------------------------------------------------------------------|-----------------------|---------------------|--------|
| Message 👻                    | Q Search                                                                     |                       |                     | New    |
| Title                        | Warning                                                                      | × ope of Receiver     | Created Time        | Action |
| Clean water tank Dear all, v | Are you sure you want to delete this item?           Cancel           Cancel | idoor Monitor and App | 2021-08-13 18:28:49 | (i) 🗓  |
|                              |                                                                              |                       |                     |        |

# Akuvox Smart

### • Parameter Set-up:

| No. | Column Name      | Description                                                                           |
|-----|------------------|---------------------------------------------------------------------------------------|
| 1   | Title            | Shows the message title.                                                              |
| 2   | Message          | Shows the message contents.                                                           |
| 3   | Receiver         | shows who have received the messages.                                                 |
| 4   | Type of Receiver | Shows the receiver types: Both indoor monitor and app, Indoor monitor only, App only. |
| 5   | Created Time     | shows when the messages are created.                                                  |
| 6   | Action           | Click the 👔 🤠 to see the message details and to delete the messages respectively.     |

### • Message Details Sample

| Dashboard         | Message                                                    |
|-------------------|------------------------------------------------------------|
| Apartments        | Dear all, we will be clearning the water tank this Sunday. |
| & Residents       | Receiver                                                   |
| 🙎 Visitor & Staff | Ryan Chen                                                  |
| 🚍 Access Group    | Type of Receiver                                           |
| 💾 Logs            | Both Indoor Monitor and App                                |
| F Library         | Created Time                                               |
| P Messages        | 2021-08-13 18:28:49                                        |

**AKUVOX SMART INTERCOM** 

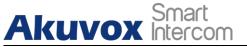

# **10. Device Management**

Device module allows you to manage all the devices added under your property management in terms of modifying their locations, contact screen display, relays, door unlock. Moreover, the device module enables you to conduct device settings via provisioning, reboot and remote control.

| Dashboard         | Akuvox- >> Devi | ices |                |        |              |             |             |                     |            |
|-------------------|-----------------|------|----------------|--------|--------------|-------------|-------------|---------------------|------------|
| Apartments        | Building All    | •    | APT All        |        | Status All   | • Туре      | All         | v                   |            |
| & Residents       | MAC             | *    |                | Q Sear | ch           |             |             |                     |            |
| 💂 Visitor & Staff | Building        | APT  | Location       | Name   | MAC          | Device Type | Status      | Binding Time        | Action     |
| 🗟 Access Group    | Building 1      |      | Gate1          |        | 0C11050069E6 |             |             | 2021-08-16 08:59:21 | <u>i</u> 🖊 |
| 🗎 Logs            |                 |      | Lines per page | 10 ~   |              | Go to 1     | Go <b>1</b> | ín All              |            |
| E Library         |                 |      |                |        |              |             |             |                     |            |
| Messages          |                 |      |                |        |              |             |             |                     |            |

## **10.1.Modify Device Setting**

You can modify the contact screen display, device location, relay name, DTMF code and unlock type as previously set up by your community manager.

- 1. Search the device(s)by their buildings, apartments, status, types and MAC address.
- 2. Click **Search** to find the targeted device(s) for the modification.
- 3. Click on 🗹.

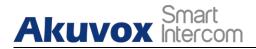

| Building | All  | ▼ Al | PT All   | •     | Status All   | • Туре      | All    | <b>*</b>            |        |
|----------|------|------|----------|-------|--------------|-------------|--------|---------------------|--------|
| MAC      |      |      |          | Q Sea | rch          |             |        |                     |        |
| Buildin  | g AP | ти   | location | Name  | МАС          | Device Type | Status | Binding Time        | Action |
| Building | 1    |      | Gate1    |       | 0C11050069E6 | •           |        | 2021-08-16 08:59:21 | i 🖊    |

4. Modify the setting according to your need.

| Edit Device                                     |        | x                     |
|-------------------------------------------------|--------|-----------------------|
| Building                                        |        |                       |
| Building 1                                      |        |                       |
| APT                                             |        |                       |
| <u>1</u>                                        |        |                       |
| * Location                                      |        |                       |
| Gate1                                           |        |                       |
| Contacts Setting                                |        |                       |
| Only APT numbers                                |        |                       |
| O Indoor monitor and apps                       |        |                       |
| APT numbers, indoor monitors and apps           |        |                       |
|                                                 |        |                       |
| Relay 1                                         | Off    | 0n                    |
| * Relay Name                                    |        |                       |
| Relay1                                          |        |                       |
| DTMF Code                                       |        |                       |
| # v                                             |        |                       |
| Unlock                                          |        |                       |
| 🗹 Unlock in homepage 🛛 🔽 Unlock in talking page |        |                       |
|                                                 |        |                       |
| Relay 2                                         | Off    | <b>O</b> n <b>O</b> n |
| * Relay Name                                    |        |                       |
| Relay2                                          |        |                       |
| DTMF Code                                       |        |                       |
| 2 *                                             |        |                       |
| Unlock                                          |        |                       |
| 🔽 Unlock in homepage 🛛 🔽 Unlock in talking page |        |                       |
| Add Relay                                       |        |                       |
|                                                 |        |                       |
|                                                 | Cancel | Submit                |

• Parameter Set-up:

**AKUVOX SMART INTERCOM** 

| No. | Column Name  | Description                                                                                                    |  |  |  |  |  |
|-----|--------------|----------------------------------------------------------------------------------------------------|--|--|--|--|--|
| 1   | Building     | Indicates in which building the device is located.                                                                                                    |  |  |  |  |  |
| 2   | APT          | Indicates in which apartment the device is located.                                                                                                    |  |  |  |  |  |
| 3   | Location     | ndicates the specific location of the device.                                                                                                    |  |  |  |  |  |
| 4   | Name         | ndicates the owner of the devices.                                                                                                    |  |  |  |  |  |
| 5   | MAC          | Shows the device MAC address.                                                                                                    |  |  |  |  |  |
| 6   | Device Type  | Indicates the device type.                                                                                                    |  |  |  |  |  |
| 7   | Status       | Green for online devices and gray for offline devices.                                                                                                    |  |  |  |  |  |
| 8   | Binding Time | Indicates when the device(s) are bonded with the resident. The devices will be bound automatically when they are powered on and connected to the internet. |  |  |  |  |  |
| 9   | Action       | For modifying the device setting and displaying device information.                                                                                        |  |  |  |  |  |

## **10.2.Device Setting**

The device module allows you to configure the device data transmission types, reboot the device, remote control the device's web interface, and conduct provisioning for the devices.

1. Click on (i) of the specific device.

| Building All | •   | APT All  | ▼ St     | atus All     | • Туре      | All    | v                   |        |
|--------------|-----|----------|----------|--------------|-------------|--------|---------------------|--------|
| MAC          | •   |          | Q Search |              |             |        |                     |        |
| Building     | APT | Location | Name     | МАС          | Device Type | Status | Binding Time        | Action |
| Building 1   |     | Gate1    |          | 0C11050069E6 |             |        | 2021-08-16 08:59:21 | i 🔺    |

2. Click on Setting.

| Dashboard         | Akuvox- >>> Devices >>> Info |            |  |          |
|-------------------|------------------------------|------------|--|----------|
| 😥 Apartments      | Basic Information            |            |  | Settings |
| are Residents     | Building:                    | Building 1 |  |          |
|                   | Apartment:                   | 701        |  |          |
| 🤱 Visitor & Staff | Location:                    | Gate1      |  |          |

**AKUVOX SMART INTERCOM** 

Akuvox Smart

Akuvox SmartPlus User Guide for Property Manager

- 3. Configure the device data transmission type in th**e Connect Type** field.
- 4. Reboot or log in to the device web interface remotely via remote control.
- 5. Enter the commands for the Auto-provisioning, then click on **Submit**.

|                     |          | Device Info - 0C11050069E6                                                    |        |        |          |
|---------------------|----------|-------------------------------------------------------------------------------|--------|--------|----------|
| Basic Information   | Settings |                                                                               |        | ×      | Settings |
| Location:           |          | Connect Type                                                                  |        |        |          |
| MAC:                |          | TCP                                                                           | •      |        |          |
| SIP:                |          | Others                                                                        |        |        |          |
| Last Connection     |          | Config.Setting DATETIME.TimeFormat=1,<br>Config.Setting DATETIME.DateFormat=0 | 10     |        |          |
| Туре:               |          |                                                                               |        |        |          |
| Owner:              |          |                                                                               |        |        |          |
| Product Information |          | Reboot Remote Control Once Autop                                              | Cancel | Submit |          |

6. Click on Once Autop if only you want the Autop command(s) to be implemented one time.

| Akuvox- >> Devices >> Info |                                    | Once Autop                               |               |        |
|----------------------------|------------------------------------|------------------------------------------|---------------|--------|
| Basic Information          | Connect Type                       | 10 m m                                   | ī             |        |
| Building: B                | ТСР                                | Config. Settings. DATETIME. TimeFormat:0 |               |        |
| Apartment:                 | Others                             |                                          |               |        |
| Location: G                | Config. Setting<br>Config. Setting |                                          | 4             |        |
| MAC: 0                     |                                    |                                          | Cancel Submit |        |
| SIP: 5                     | Reboot                             | Remote Control Once Autop                | Cancel        | Submit |
| Last Connection: 2         |                                    |                                          |               |        |

### Note:

• Autop commands need to be deleted in the field if you do not intend to carry out the command repetitively.

### Note:

• **Once Autop** allows you to carry out the autop command(s) only one time with no repetition.

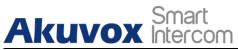

# 11. Subscription

Subscription is the module where you can activate and renew the user accounts you created in your community for the Akuvox SmartPlus.

## **11.1.Activate End User Accounts**

1. Click on 🏨 .

| Dashboard<br>Apartments                                                                        | Akuvox->> Subscriptions     | <br>Purchase Details | 3<br>Payment Information |  |
|------------------------------------------------------------------------------------------------|-----------------------------|----------------------|--------------------------|--|
| <ul> <li>Residents</li> <li>Visitor &amp; Staff</li> <li>Access Group</li> <li>Logs</li> </ul> | Activate for new apartments | Renew S              |                          |  |
| Library Messages                                                                               |                             |                      |                          |  |
| Devices Subscriptions Payments Settings                                                        |                             |                      |                          |  |

- 2. Click on the specific user account you want to activate.
- 3. Click on Next.

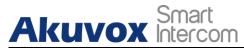

|         | ect Apartments(1/1) |     |       |      |                    |  |
|---------|---------------------|-----|-------|------|--------------------|--|
| lected: | Building            | APT | Email | Name | Activation Fee(\$) |  |
| 2       | Building I          | 101 |       |      |                    |  |
|         |                     |     |       |      |                    |  |

4. Click on 💉 to enter your **Billing information** and click **Submit**.

| ise Types              |     | Purchase Details |      |                    | Payment Information |
|------------------------|-----|------------------|------|--------------------|---------------------|
| illing Information 🛛 💆 |     |                  |      |                    |                     |
| Company/Family         |     |                  |      |                    |                     |
| ATTN                   |     |                  |      |                    |                     |
| Address                |     |                  |      |                    |                     |
|                        |     | United States    |      |                    |                     |
| TEL<br>Fax             |     |                  |      |                    |                     |
| Building               | APT | Email            | Name | Activation Fee(\$) |                     |
| Building               | API | Email            | Name | Activation Fee(5)  |                     |
| Building 1             | 101 | 10000            | 10   |                    |                     |
|                        |     |                  |      |                    |                     |
| tal Price              |     |                  |      |                    |                     |
|                        |     | Conditions.      |      |                    |                     |

- 5. Select your payment method (click on **Other payment method** for more payment options).
- 6. Tick the check box to agree on the terms and conditions and click on **Pay**.

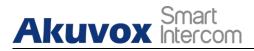

| Akuvox<br>Billing System |                                                      |                 |
|--------------------------|------------------------------------------------------|-----------------|
|                          |                                                      |                 |
|                          |                                                      |                 |
|                          | Pending Order                                        |                 |
|                          | Transaction Type: Activation Fee                     |                 |
|                          | Transaction Number: 3163835399615055<br>Total Price: | Should Pay:     |
|                          | Coupon                                               | Exchange Coupon |
|                          | No Coupon                                            |                 |
|                          |                                                      | Coupon Pay:     |
|                          | Payment method                                       |                 |
|                          | • stripe                                             |                 |
|                          | Other payment method                                 |                 |
|                          |                                                      | Amount Paid     |
|                          |                                                      | Pay             |

• Billing Information Description:

| No. | Column Name    | Description                                                    |  |  |  |  |
|-----|----------------|----------------------------------------------------------------|--|--|--|--|
| 1   | Company/Family | Enter the name of Property management company.                 |  |  |  |  |
| 2   | ATTN           | Enter the name of Property manager.                            |  |  |  |  |
| 3   | Address        | Enter the address of the property management company.          |  |  |  |  |
| 4   | TEL            | Enter the telephone number of the property management company. |  |  |  |  |
| 5   | Fax            | Enter the fax number of the Property management company.       |  |  |  |  |

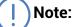

• Akuvox SmartPlus can only be paid by **Stripe** and **Papal**.

You can also pay for the service using coupon if you have any coupons.

1. Ticket the checkbox of the coupon  $\bigcirc$  , then click on **Pay**.

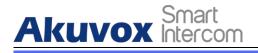

Akuvox

\$

| Pending Order                                                                          |                 |
|----------------------------------------------------------------------------------------|-----------------|
| Transaction Type: Activation Fee                                                       |                 |
| Transaction Number: 4163878393062249                                                   |                 |
| Total Price: \$8                                                                       | Should Pay: \$8 |
| Coupon                                                                                 | Exchange Coupon |
| Don't Use Coupon<br>4II Fee<br>2011-12-02 14-33-52 -<br>2022-12-31 00 00:00<br>\$10000 |                 |
|                                                                                        | Coupon Pay: \$8 |
| Payment method                                                                         |                 |
| • stripe                                                                               |                 |
| Other payment method                                                                   |                 |
|                                                                                        | Amount Paid \$0 |
|                                                                                        |                 |

2. Click Download Invoice File to download the invoice if needed.

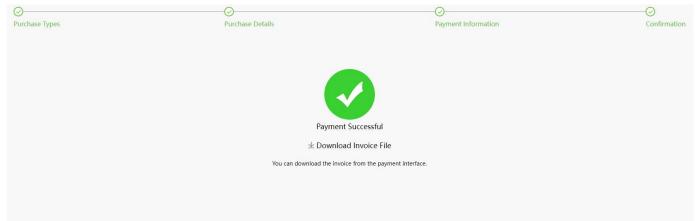

### **11.2. Renew End User Accounts**

- 1. Go Subscription module.
- 2. Click on , and select the user account you want to renew for the service, then select the service renewal by month.
- 3. Click on Next.

|        | Smart    |
|--------|----------|
| Akuvox | Intercom |

| chase Ty  | pes                 |       | 2<br>Pur | chase Details |                 |                     | <br>(4)<br>Confirma |
|-----------|---------------------|-------|----------|---------------|-----------------|---------------------|---------------------|
| Please S  | elect Apartments(   | (1/1) |          |               |                 |                     |                     |
| Selected  | l: 403 <sup>©</sup> |       |          |               |                 |                     |                     |
|           | Building            | APT   | Email    | Name          | Monthly Fee(\$) | Expiration Time     |                     |
|           | Building1           | 403   | om       | Ryan Chen     | 2               | 2022-01-06 22:52:50 |                     |
|           | 1                   | + Mo  | nth(s)   |               |                 |                     |                     |
| Total Pri | ice                 | 5     |          |               |                 |                     |                     |
| Iotai I I |                     |       |          |               |                 |                     |                     |
| Next      |                     |       |          |               |                 |                     |                     |

4. Click 👱 to fill in billing information.

| Billir           | ng Informatio | on        |        |
|------------------|---------------|-----------|--------|
| * Company/Family |               |           |        |
|                  |               |           |        |
| * ATTN           |               |           |        |
| * Address        |               |           |        |
| Street           |               |           |        |
| City             |               | Post Code |        |
| United States    |               |           | ×      |
| * TEL            |               |           |        |
| Fax              |               |           |        |
| * Email          |               |           |        |
|                  |               |           |        |
|                  |               |           |        |
|                  |               | Cancel    | Submit |

5. Tick the check box to agree on the terms and conditions, and click **Pay**.

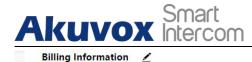

| 403 | 624224031@qq.com | Ryan Chen    | 2               | 2022-01-06 22:52:50            | 2022-02-06 22:52:50                            |
|-----|------------------|--------------|-----------------|--------------------------------|------------------------------------------------|
| APT | Email            | Name         | Monthly Fee(\$) | Expiration Time                | Next Expiration Time                           |
|     |                  |              |                 |                                |                                                |
|     | U                | nited States |                 |                                |                                                |
|     |                  |              |                 |                                |                                                |
|     |                  |              |                 |                                |                                                |
|     |                  | APT Email    |                 | APT Email Name Monthly Fee(\$) | APT Email Name Monthly Fee(\$) Expiration Time |

6. Select the **Payment method** and continue the steps until the service is paid.

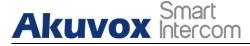

| Pending Order Transaction Type: Renew Monthly Rental Fee                                                                                                    |                 |
|----------------------------------------------------------------------------------------------------|-----------------|
| Transaction Number: 4163878625467585                                                                                                    |                 |
| Total Price: \$2                                                                                                    | Should Pay: \$2 |
| Coupon                                                                                                    | Exchange Coupon |
| Image: Weight of the second second |                 |
|                                                                                                    | Coupon Pay: \$0 |
| Payment method                                                                                                    |                 |
|                                                                                                    |                 |
| • stripe                                                                                                    |                 |
| PayPal                                                                                                    |                 |
|                                                                                                    | Amount Paid \$2 |
|                                                                                                    | Рау             |
| L                                                                                                    |                 |

• Akuvox SmartPlus can be paid by **Stripe** and **Paypal**.

You can also pay for the service using coupon if you have any coupons.

1. Tick checkbox of the coupon 📿 , then click on **Pay**.

| Pending Order                                                                                             |                 |
|----------------------------------------------------------------------------------------------------|-----------------|
| Transaction Type: Activation Fee                                                                          |                 |
| Transaction Number: 4163878393062249                                                                      |                 |
| Total Price: \$8                                                                                          | Should Pay: \$8 |
| Coupon                                                                                                    | Exchange Coupon |
| Don't Use Coupon<br>4// Fee<br>entimi73647736796<br>2027-1-020 74 43352 -<br>2022-1-331 000 20<br>\$10000 |                 |
|                                                                                                    | Coupon Pay: \$8 |
| Payment method                                                                                            |                 |
| • stripe                                                                                                  |                 |
| Other payment method                                                                                      |                 |
|                                                                                                    | Amount Paid \$0 |
|                                                                                                    | Amount Paid \$0 |

**AKUVOX SMART INTERCOM** 

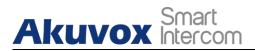

2. Click Download Download Invoice File to download the invoice if needed.

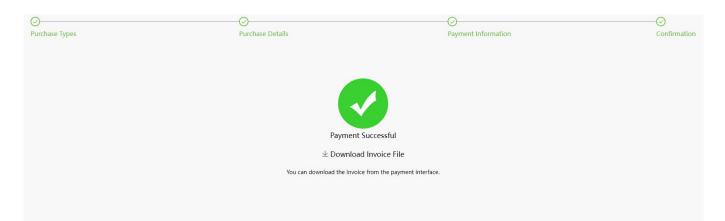

# 12. Transaction History

Akuvox Smart Intercom

Payments module allows you to search, check, and delete the transaction history following the user account activation and renewal. You can also download the invoice if needed.

# **12.1.Check Transaction History**

After the payment is made, you can check the details of the transaction if needed.

1. Check the transactions by type, Status and transaction Order Number.

| Гуре / | All 👻 Status All  | Order N    | lumber Q Search          |             |            |                     |         |
|--------|-------------------|------------|--------------------------|-------------|------------|---------------------|---------|
|        | Order Number      | Туре       | The number of apartments | Total Price | Status     | Created Time        | Action  |
|        | 51163878184294403 | Activation | 1                        | \$8         | Processing | 2021-12-06 22:10:42 | s 🗟 🛈 t |
| L)     |                   |            |                          |             |            |                     |         |

- 2. Click on (i) of the transaction you want to check.
- 3. Click on **Download Invoice File** if you want to download the invoice if needed.

| Order Number   | 51163878625464405   |                                |  |
|----------------|---------------------|--------------------------------|--|
| Created Time   | 2021-12-06 23:24:14 |                                |  |
| Status         | Time out            |                                |  |
| Туре           | Subscription        |                                |  |
| Payer          | RyanChen            |                                |  |
| 1 Apartment(s) | Total Price : ,     | Final Price :                  |  |
|                |                     | (One Price,Original Price \$0) |  |
| 403            |                     |                                |  |
|                |                     |                                |  |
| \$             |                     |                                |  |
|                | Nore                |                                |  |

**AKUVOX SMART INTERCOM** 

### • Parameter Set-up:

| No. | Column Name                 | Description                                                                                                    |  |  |  |
|-----|-----------------------------|----------------------------------------------------------------------------------------------------|--|--|--|
| 1   | Order Number                | Shows the order of each transaction.                                                                                                    |  |  |  |
| 2   | Туре                        | Shows the transaction types: Activation, Subscription, Additional app.                                                                                                    |  |  |  |
| 3   | The number of<br>Apartments | Shows the numbers of apartments involved in one order.                                                                                                    |  |  |  |
| 4   | Total Price                 | Shows the total cost of each transaction.                                                                                                    |  |  |  |
| 5   | Status                      | <ul> <li>Seven types of status: All, Succeed, Processing, Failed, Time out, Cancel, System Processing.</li> <li>1.Succeed: is for the order that is paid.</li> <li>2.Processing: is for the order that is created but not paid yet.</li> <li>3.Failed: is for the order that is not paid successfully.</li> <li>4.Time out is for the order that is not paid in time before reaching the timeout.</li> <li>5.Cancel: is for the order that is canceled.</li> <li>6.System Processing: is for the order is being processed by the system after the payment is made.</li> <li>7.All: is for all the above types.</li> </ul> |  |  |  |
| 6   | Created Time                | Shows the time when the order is created                                                                                                    |  |  |  |
| 7   | Action                      | Click on (i) to check for details. Click (s) pay for the order that is ready for payment. Click 🐻 to go to billing system, Click on 前 to delete orders.                                                                                                    |  |  |  |

# **12.2.Delete Transaction History**

- 1. Tick the check box(s) of the order you want to delete.
- 2. Click on 🛅 to delete each individual order.
- 3. Click on is to delete all the orders that are selected.

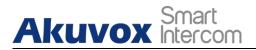

#### Ryan >> Payments

| Type:    | All  Status: All | •          | Order Number             | Q Search    |          |                     |          |
|----------|------------------|------------|--------------------------|-------------|----------|---------------------|----------|
|          | Order Number     | Туре       | The number of apartments | Total Price | Status   | Created Time        | Action   |
|          | 3161579717355389 | Activation | 1                        | \$5         | Time out | 2021-03-15 03:32:53 | (i) 🛍    |
|          | 3161579645489197 | Activation | 1                        | \$5         | Time out | 2021-03-15 03:20:54 | i 🖻      |
|          | 3161579490848235 | Activation | 1                        | \$5         | Time out | 2021-03-15 02:55:08 | <u>i</u> |
| <b>D</b> |                  |            |                          |             |          |                     |          |

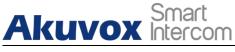

# 13. Setting

Setting module allows you to configure and modify basic setting, time setting, motion detection and visitor access setting.

## 13.1. Basic Setting

You can configure and modify the community information, device access type and email notification.

- 1. Click on **Basic Setting**.
- 2. Enter the community name.
- 3. Enter community address (Street, City, Post code, State/Province).
- 4. Select on/off to authorize the resident to create PIN code on their SmartPlus App.
- 5. Select **PIN Mode** (PIN for direct PIN code access, APT+PIN for apartment No.+ PIN code).
- 6. Select on/off to enable or disable email notification when the device is disconnected.
- 7. Click on Submit for validation.

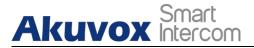

| Dashboard         | Basic Setting                                  | Time Setting                                  | Motion Setting | Visitor Setting |  |  |  |  |
|-------------------|------------------------------------------------|-----------------------------------------------|----------------|-----------------|--|--|--|--|
|                   | Community Name                                 |                                               |                |                 |  |  |  |  |
| fo Apartments     | Akuvox-                                        |                                               |                |                 |  |  |  |  |
| 🛎 Residents       | Address                                        |                                               |                |                 |  |  |  |  |
|                   | fuzhou                                         | fuzhou                                        |                |                 |  |  |  |  |
| 🛣 Visitor & Staff | 厦门                                             |                                               | 361006         |                 |  |  |  |  |
| 🗟 Access Group    | 中国                                             |                                               |                |                 |  |  |  |  |
| ᄇ Logs            | Allow resident to cr                           | eate PIN                                      |                | *               |  |  |  |  |
| Library           | On ○ Of                                        | f                                             |                |                 |  |  |  |  |
| Messages          | PIN Mode                                       |                                               |                |                 |  |  |  |  |
| Messages 💭        | • PIN O A                                      | • PIN APT+PIN (e.g. 101 + 1234)               |                |                 |  |  |  |  |
| 🖫 Devices         | evices Send email when device was disconnected |                                               |                |                 |  |  |  |  |
| Subscriptions     | 🔿 On 💽 Of                                      | f                                             |                |                 |  |  |  |  |
| Subscriptions     | Send SMS when SI                               | Send SMS when SIM card data exceeds the limit |                |                 |  |  |  |  |
| Payments          | 🔿 On 💿 Of                                      | f                                             |                |                 |  |  |  |  |
| 🔅 Settings        | Submit                                         |                                               |                |                 |  |  |  |  |

# 13.2. Time Setting

You configure and modify your time setting based on your geographical location and time zone.

- 1. Click on Time Setting.
- 2. Select your time zone.
- 3. Select your time format (24-hour or 12-hour format).
- 4. Select your data format(Y/M/D; M/D/Y; D/M/Y).
- 5. Click **Submit** for validation.

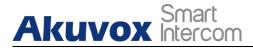

| Basic Setting                         | Time Setting | Motion Setting | Visitor Setting |
|---------------------------------------|--------------|----------------|-----------------|
| me Zone                               |              |                |                 |
| GMT+8:00 Shang                        | ļhai         |                | Ŧ               |
|                                       | 2H           |                |                 |
| ime Format<br>24H () 1:<br>ate Format | 2H           |                |                 |

## **13.3.Motion Detection Setting**

You can not only enable and disable motion detection on the door phone, but also set up the device motion detection type and alert trigger delay if needed.

- 1. Click on Motion Setting.
- 2. Click Enable or Disable the motion detection according to your need.
- 3. Select motion detection type: IR detection (IR sensor) and video detection according to your need.
- 4. Set alert trigger delay time when the sensor is triggered.

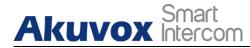

#### Akuvox->> Settings

| Basic Setting   | Time Setting | Motion Setting | Visitor Setting |  |
|-----------------|--------------|----------------|-----------------|--|
| otion Detection |              |                |                 |  |
| Disable         | w.           |                |                 |  |
| ert Delay Time  |              |                |                 |  |
| 10s             | *            |                |                 |  |

## 13.4. Visitor Setting

Visitor setting in the SmartPlus mainly applied to the X916 series door phones on which visitors are allowed to gain door access either using their ID cards or through facial enrollment for facial recognition. You can switch on or off the ID card and facial recognition if needed.

- 1. Click on Visitors Setting.
- 2. Switch on or off the ID card verification according to your need.
- 3. Switch on or off the Face Enrollment for facial recognition.
- 4. Click on **Submit** for validation.

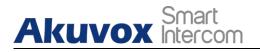

## 14. Office Property Management

## **14.1.Office Property Management Interface**

The office property management main interface mainly consists of 10 modules that are incorporated as a whole to allow you to manage office staff, personnel, devices, Akuvox SmartPlus app for the office-based intercom communication, door access control, monitoring, user account activation, and service subscription&renewal, etc. via the Akuvox SmartPlus platform.

| Akuvox         |                                             |                                |                     |                       | Akuvox Company 🔻 | 1076228459@qq.e | com 🕶 🛛 L   | .og out |
|----------------|---------------------------------------------|--------------------------------|---------------------|-----------------------|------------------|-----------------|-------------|---------|
| Dashboard      | Reminder Offline Devices                    | Click to s                     | elect the office    | Expiring Peo          | ple              |                 | pired Peopl |         |
| 😰 Department   | <b>G</b> 1                                  | &                              | 2                   | <u>&amp;</u>          | 0                | Click to log o  |             |         |
| 🛎 People       | Office Information                          |                                |                     |                       |                  |                 |             |         |
| 🤱 Visitor      | Departments                                 | Personnels                     | 1                   |                       | 1                | De              | vices       |         |
| 🗟 Access Group |                                             |                                |                     |                       | 1                | e               |             |         |
| 曽 Logs         | Access Authorization Cour<br>Personnels Sta | <sup>D</sup> M account, change | password, fill in b | illing information, a | nd obtain        |                 |             |         |
| 🖬 Library      | SmartPlus User Gu                           | ide                            |                     |                       |                  |                 |             |         |
| 🗭 Messages     |                                             |                                |                     |                       |                  |                 |             |         |
| 🖷 Devices      | Module navigation col                       | umn                            | 0                   | 0 0                   | 0                | 0               | 0           | 0       |
| 🍄 Settings     |                                             |                                |                     |                       |                  |                 |             |         |
|                | PIN RF Card                                 | Face                           | App                 | PIN                   | RF Card          | Face            | Call        | App     |

#### Module Description:

| No. | Column Name | Description                                                                                                    |
|-----|-------------|----------------------------------------------------------------------------------------------------|
| 1   | Dashboard   | Displays information on community, devices, residents, door access<br>and general statistics, etc. And the Number of apartments, and<br>residents, devices.                                                 |
| 2   | Department  | Allows you to search department information indicating department<br>names, the number of people and devices in the depart. It also<br>allows you to edit the department and delete the department.         |
| 3   | People      | Allows you to create office staff and personnel accounts and check<br>their accounts and access control information and import their face<br>data and RF card via template, and edit access type and access |

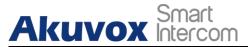

Akuvox SmartPlus User Guide for Property Manager

|    |              | group.                                                                                                    |
|----|--------------|----------------------------------------------------------------------------------------------------|
| 4  | Visitor      | Allows you to set up temporary PIN code for visitors, Delivery PIN code for delivery staff.                                                                                                    |
| 5  | Access Group | Allows you to create an inventory of access control schedule<br>templates that can be readily applied to specific staff, personnel,<br>departments, and devices.                                                                                                    |
| 6  | Logs         | Allows you to check and search door logs, temperature logs, call<br>histories, captured images. It also allows you to check and delete<br>motion Alerts, and to check on the changes made on the apartment<br>and end users and on the RF card, PIN code, face, temporary PIN<br>code |
| 7  | Library      | Displays all the PIN Codes and RF cards created by a property manager.                                                                                                    |
| 8  | Messages     | Allows you to create and send messages to the users' indoor monitors and SmartPlus apps etc.                                                                                                    |
| 9  | Devices      | Allows you to check device info related to the building, apartment,<br>status, device type, and to check and edit settings related to relays,<br>call, unlock type, and device location, etc.                                                                                         |
| 10 | Setting      | Displays property manager info, PIN code access type, email notification, time setting, motion setting, and visitor setting, etc.                                                                                                    |

## 14.2.Office Dashboard Overview

Dashboard Displays information on the office, office users, devices, and door access records, and statistics, etc.

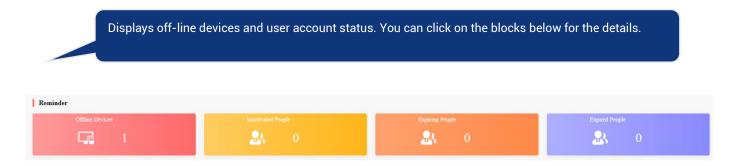

# Akuvox Smart

#### Akuvox SmartPlus User Guide for Property Manager

| Displa<br>details                 |                    | departments, personn | el, staff and devi | ices. You can c | lick on blocks for the |
|-----------------------------------|--------------------|----------------------|--------------------|-----------------|------------------------|
| e Information<br>Departments<br>1 |                    | Personnels<br>1      | Staffs             | 1               | Devices                |
| Displa                            | ys recorded door a | ccess statistics.    |                    |                 |                        |
| Access Authori                    | zation Counts Sta  | tistics              |                    |                 |                        |
| Personnels                        | Staffs             | Temp Key             |                    |                 |                        |
|                                   |                    |                      |                    |                 |                        |
|                                   | 0                  | 0                    |                    | 0               | 0                      |
|                                   |                    |                      |                    |                 |                        |
|                                   | PIN                | RF Card              | F                  | ace             | Арр                    |

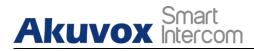

#### Akuvox SmartPlus User Guide for Property Manager

#### Displays the door access statistics of various types of access.

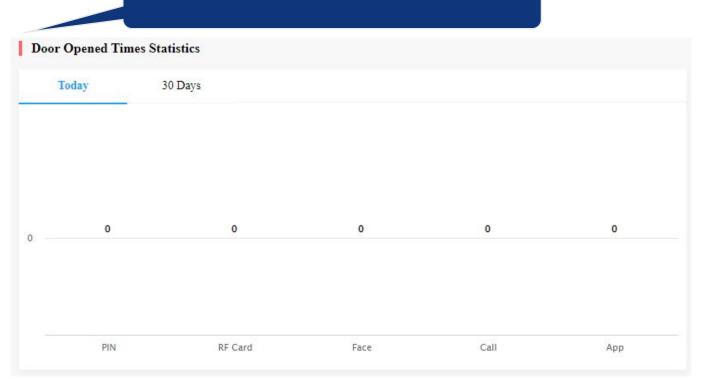

| minder<br>Offine Devices Inscriment Prople Expering People Expering People |                   |
|----------------------------------------------------------------------------|-------------------|
| Offline Devices Inactivated People Expirad People Expirad People           | Eatry Record      |
|                                                                            | The second second |

## 15. Staff&Personnel Management

## **15.1.People Module Overview**

Akuvox Smart Intercom

The **People** module in the navigation column is used to add office staff and personnel for whom you can create SmartPlus end user account. You can set up access types and access control schedules for them. Moreover, you can search, modify, check and delete staff and personnel's user accounts.

## 15.2.Add Office Staff&Personnel

Adding office staff and personnel deals with creating their respective user account and setting up the door access types and access control schedules.

## 15.2.1. Create User Account

You can create user accounts for both office staff and personnel. Before creating the account for the residents, you are required to double check the staff and personnel information and then add them to the corresponding office and department set up by an installer.

- 1. Click on **Residents** module People in the left navigation column.
- 2. Click on New.

| Akuvox Company >>> People |                |                 |                      |                           |              |
|---------------------------|----------------|-----------------|----------------------|---------------------------|--------------|
| Department All Jdentit    | y All All      | App Status All  | v                    | Import Fac                | e New        |
| Name *                    | Q Search       |                 |                      | Download RF Card Template | Import RF Ca |
| <br>Name ⑦                | ID             | Contact Details | Department           | App Status                | Action       |
| Jim . Personnel 🤣         | 12334          | °<br>⊠          | Technical Department | Unregistered              | o 📋          |
| Ryan . Staff 🥥            | 123            | <i>©</i><br>⊠   | Technical Department | Unregistered              | o 🖞          |
|                           |                |                 |                      |                           |              |
|                           | Lines per page | 10 V ( 1 ) G    | o to 1 Go 2 In All   |                           |              |

3. Set up staff or personnel information.

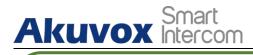

Note:

- Staff can be assigned with multiple authority groups across the departments for access control.
- Personnel can only be assigned with a authority group in their own department for access control.

| Department     People     * Department     * Department <                                                                                                    | Dashboard    | Akuvox Company >> People >> New | (2)                  |
|----------------------------------------------------------------------------------------------------|--------------|---------------------------------|----------------------|
| People People Vistor Vistor <                                                                                                    | Dusicouro    |                                 |                      |
| Prople   Visitor   Access Group   * First Name   Logs   Library   * Last Name   Devices   * ID   Devices   * ID   Country / Region   * Mobile Namber   Mobile Namber   * Be Allowed To Create QR Codes                                                                                                    | Department   | information                     | Access Authorization |
| Access Group   Prionnel   Logs   Library   *List Name   Messages   *D   Devices   *Imail   Country / Region   Country / Region   *   Mobile Number   *   Be Allowed To Create QR Codes                                                                                                    | People       |                                 |                      |
| Access Group * First Name Logs * Last Name Messages * ID Devices Settings Email Country / Region Country / Region I Devices Email Country / Region I Devices Email Country / Region I Devices I Devices Email Country / Region I Devices I Devices Email I Devices I Devices </th <th>Visitor</th> <th>* Identity 💿</th> <th></th> | Visitor      | * Identity 💿                    |                      |
| Logs   Lobrary   Last Name   Messages   ID   Devices   Email   Country / Region   V   Country / Region   V   Devices   Devices                                                                                                    | Access Group |                                 |                      |
| Messages   ID   Devices   Settings     Country / Region   Country / Region     Mobile Number     Image: Country / Region     Image: Country / Region </th <th>Logs</th> <th>* First Name</th> <th></th>                                                                                                    | Logs         | * First Name                    |                      |
| <ul> <li>Devices</li> <li>Devices</li> <li>Email</li> <li>Country / Region</li> <li>Wobile Number</li> <li>Mobile Number</li> <li>Be Allowed To Create QR Codes</li> </ul>                                                                                                    | Library      | * Last Name                     |                      |
| Settings Email Country / Region Country / Region Mobile Number Be Allowed To Create QR Codes                                                                                                    | Messages     | * ID                            |                      |
| Country / Region Country / Region  Be Allowed To Crente QR Codes                                                                                                    | Devices      |                                 |                      |
| Mobile Number                                                                                                    | ⊁ Settings   | Email                           |                      |
| Mobile Number                                                                                                    |              |                                 |                      |
|                                                                                                    |              |                                 |                      |
|                                                                                                    |              |                                 |                      |
| Next Save Information Only                                                                                                    |              | Be Allowed To Create QR Codes   |                      |
|                                                                                                    |              | Next Save Information Only      |                      |
|                                                                                                    |              | -                               |                      |
| Click on Save Information Only to complete creating an account.                                                                                                    |              |                                 |                      |

**AKUVOX SMART INTERCOM** 

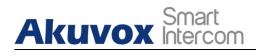

Note:

 Click on Next when you want to set up access method along with the access group, or click on Save Information Only when you only want to set up and save staff or personnel's basic information.

## 15.2.2. Set up Access Control for Users

You can set up access types such as PIN code, RF card and facial recognition as well as creating access control schedules for office staff and personnel.

1. Click on **People** module and click on New

|                      | Akuvox Com                | pany >> People     |            |                 |                      |                            |                                      |
|----------------------|---------------------------|--------------------|------------|-----------------|----------------------|----------------------------|--------------------------------------|
| Department<br>People | <b>Department</b><br>Name | All • Identity All | Active All | App Status All  |                      | In<br>Download RF Card Ten | nport Face New nplate Import RF Care |
|                      |                           | Name ⑦             | ID         | Contact Details | Department           | App Status                 | Action                               |
|                      |                           | Jim . Personnel 🥏  | 12334      | °<br>⊠          | Technical Department | Unregistered               | o 🖻                                  |
|                      |                           | Ryan . Staff 🥥     | 123        | °<br>⊡          | Technical Department | Unregistered               | ۵ 🗎                                  |
|                      | <b>(</b>                  |                    |            |                 |                      |                            |                                      |

2. Fill in the account information and click on **Next** to proceed to the next page where you can set up access types and schedules.

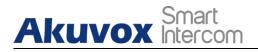

| Dashboard         | * Department                  |
|-------------------|-------------------------------|
| fe Department     | * Identity ③                  |
| 🛎 People          | Personnel                     |
| R Visitor         | * First Name                  |
| Carl Access Group | * Last Name                   |
| ᄇ Logs            |                               |
| 🗾 Library         | * ID                          |
| 🗭 Messages        | Email                         |
| Devices           |                               |
| Settings          | Country / Region              |
|                   | Mobile Number                 |
|                   |                               |
|                   | Be Allowed To Create QR Codes |
|                   | Next Save Information Only    |

3. Fill in the PIN code, RF cards, and select face picture to set up the access types.

# Akuvox Smart

| Department: Technical Department Access Type PN RF Card Face ID                                                                                                    | Acces     |                                                                                                   | rtment             |                                  |                                                           |
|----------------------------------------------------------------------------------------------------|-----------|---------------------------------------------------------------------------------------------------|--------------------|----------------------------------|-----------------------------------------------------------|
| PN                                                                                                    |           | Time                                                                                              |                    |                                  |                                                           |
| RF Card Face ID ⑦ Click on vertical statements of the second statements of the second statements | PIN       | s Type                                                                                            |                    |                                  |                                                           |
| Face ID ③<br>Click on New .                                                                                                    |           |                                                                                                   |                    |                                  |                                                           |
| Face ID ③<br>Click on New .                                                                                                    |           |                                                                                                   |                    |                                  |                                                           |
| Click on New .<br>Access Group <sup>©</sup>                                                                                                    | RF Ca     | rd                                                                                                |                    |                                  |                                                           |
| Click on New .<br>Access Group <sup>©</sup>                                                                                                    |           |                                                                                                   |                    |                                  |                                                           |
| Access Group ⑦                                                                                                    | Face I    | D (?)                                                                                             |                    |                                  |                                                           |
|                                                                                                    | Click     | on New .                                                                                          |                    |                                  |                                                           |
|                                                                                                    |           |                                                                                                   | roup Sales Departm | ent Access Group                 | New                                                       |
| Z Technical Department Access Group Gate1 Daily 00:00:00 - 23:59:59                                                                                                    | elected : | Technical Department Access Gr                                                                    | Device             | Repeats                          | Time                                                      |
|                                                                                                    | elected : | Technical Department Access Group                                                                 | Device<br>Gate1    | <b>Repeats</b><br>Daily          | <b>Time</b><br>00:00:00 - 23:59:59                        |
|                                                                                                    | elected : | Technical Department Access Group Fechnical Department Access Group Sales Department Access Group | Device<br>Gate1    | <b>Repeats</b><br>Daily<br>Daily | <b>Time</b><br>00:00:00 - 23:59:59<br>00:00:00 - 23:59:59 |

AKUVOX SMART INTERCOM www.akuvox.com

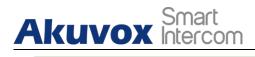

Note:

- Only the staff are given the permission to perform access control across the departments as they are allowed to select multiple authority groups, while personnel is only allowed to get door access in their respective department.
- 5. Set up the access control schedule and devices to which you want to apply the access schedule and click on Submit

|                      |          | New Acce     | ss Group |             |        |
|----------------------|----------|--------------|----------|-------------|--------|
| Access Group Name    |          | ]            |          |             |        |
| Repeats              |          |              |          |             |        |
| Daily   Start Time   |          |              |          |             |        |
| © 00:00:00           |          |              |          |             |        |
| End Time             |          |              |          |             |        |
| © 23:59:59           |          |              |          |             |        |
| Department           | Location | MAC          | Status   | Device Type | Relay  |
| Technical Department | Gate1    | 0C11050D4897 | •        | *           | Relay1 |
|                      |          |              |          |             | Cancel |

6. Tick the specific access control schedule(s) you want to apply for the resident, and click on **Submit**.

| Access G  | roup 🕐                           |        |         | New                 |
|-----------|----------------------------------|--------|---------|---------------------|
| elected : | Technical Department Access Gr   | oup    |         |                     |
|           | Name                             | Device | Repeats | Time                |
| - Te      | echnical Department Access Group | Gate1  | Daily   | 00:00:00 - 23:59:59 |

## 15.2.3. Search/Delete/Edit Office User Accounts

After the user account is created, you can search, edit, and delete the user account. You can also reset the user account password if needed.

### 15.2.3.1. Search/Delete User Accounts

- 1. On the navigation column, click **People** module, then click New
- 2. Tick the checkbox of the specific account(s)you want to delete or tick the checkbox by the **Name** field and click on ind delete all the accounts.

| Dashboard      | Akuvox Company >> People |                |                         |                      |                           |                                                                                                    |
|----------------|--------------------------|----------------|-------------------------|----------------------|---------------------------|----------------------------------------------------------------------------------------------------|
| 🙋 Department   | Department All - Ident   | ity All · Atlu | ▼ App Status All ▼      |                      | Import Fa                 | ce New                                                                                                    |
| 🚨 People       | Name 🔻                   | Q Search       |                         |                      | Download RF Card Template | Import RF Card                                                                                                    |
| 💂 Visitor      | Name ⑦                   | Ю              | Contact Details         | Department           | App Status                | Action                                                                                                    |
| 🗟 Access Group | Jim . Personnel 🥥        | 12334          | ©<br>⊠                  | Technical Department | Unregistered              | Image: The second second se |
| 🛱 Logs         | Ryan Staff 🥏             | 123            | ©<br>⊠                  | Technical Department | Unregistered              | ۱                                                                                                    |
| Library        |                          |                |                         |                      |                           |                                                                                                    |
| Messages       |                          | Lines p        | r page 10 v < 1 > Go to | 1 Go 2 In All        |                           |                                                                                                    |

### 15.2.3.2. Edit User Account

You can reset the users' SmartPlus app account password, and edit users' account information and their access control setting by replacing the current access type.

1. On the navigation column, click **People** module, then cli

#### Akuvox SmartPlus User Guide for Property Manager

| <b>Akuvox</b> | Smart<br>Intercom |
|---------------|-------------------|
|---------------|-------------------|

| Dashboard      | Akuvox Compa | ny >> People       |            |                                             |                      |                           |                |
|----------------|--------------|--------------------|------------|---------------------------------------------|----------------------|---------------------------|----------------|
| fe Department  |              | All v Identity All | Active All | <ul> <li>App Status</li> <li>All</li> </ul> |                      | Import F                  |                |
| 🚨 People       | Name         | *                  | Q Search   |                                             |                      | Download RF Card Template | Import RF Card |
| 💂 Visitor      |              | Name ⑦             | ID         | Contact Details                             | Department           | App Status                | Action         |
| R Access Group |              | Jim . Personnel 🧭  | 12334      | ©<br>⊠                                      | Technical Department | Unregistered              | ۵ 🛍            |
| 🛱 Logs         |              | Ryan . Staff 🥏     | 123        | ©<br>⊠                                      | Technical Department | Unregistered              | ۰ 🖻            |
| 🖬 Library      |              |                    |            |                                             |                      |                           |                |
| 🗭 Messages     |              |                    | Lines p    | er page 10 v C C Go to                      | 1 Go 2 In All        |                           |                |

- 2. Click on 🥯 of the specific user account you want to edit.
- 3. Click on **Edit** to change the account information.

| Akuvox Company >> Peop | ple >> View                                      |      |
|------------------------|--------------------------------------------------|------|
| Information            |                                                  | Edit |
| Name                   | Jim. Personnel                                   |      |
| ID                     | 12334                                            |      |
| Department             | Technical Department                             |      |
| Active                 | Normal                                           |      |
| Expiration Time        | 2022-04-07 11:06:39                              |      |
| App Status             | Umregistered                                     |      |
| Email                  | -                                                |      |
| Country / Region       |                                                  |      |
| Mobile Number          | -                                                |      |
| Creating QR Codes      | On                                               |      |
| Call Type              | Indoor monitors/guard phones                     |      |
| SIP Call Or IP Call    | All my devices were installed in the same place. |      |

4. Scroll down the page to edit the access type by deleting the current access types or creating new access types by clicking **New**.

| Access Type PIN RF Card Face ID |                  |                     | New    |
|---------------------------------|------------------|---------------------|--------|
| PIN                             | Created By       | Created Time        | Action |
| 12345                           | Property Manager | 2022-03-07 19:00:03 | 2 🖻    |

5. Click on **Edit** to edit the access control setting, and edit the setting by re-selecting the access control schedule (Access Group) or by creating new access group.

| Access Group 💿                    |        |         | Edit                |
|-----------------------------------|--------|---------|---------------------|
| Name                              | Device | Repeats | Time                |
| Technical Department Access Group | Gate1  | Daily   | 00:00:00 ~ 23:59:59 |

**AKUVOX SMART INTERCOM** 

| ess Group | )                             |        |         | New                 |
|-----------|-------------------------------|--------|---------|---------------------|
| cted : (  | Technical Department Access G | oup    |         |                     |
|           | Name                          | Device | Repeats | Time                |
| Tech      | nical Department Access Group | Gate1  | Daily   | 00:00:00 - 23:59:59 |

## 15.3.Import Face/RF Cards(s)

You can import the face data and RF cards in batch using the template for the users.

## 15.3.1. Import Face Data

- 1. On the navigation column, select **People** module, then click Import Face
- 2. Choose the face data .zip file and click on **Import** to upload the file.

|        | Department All - Identity All | Import Face Data ×                                                                                                    |                    | Imp                   | oort Flace New       |
|--------|-------------------------------|----------------------------------------------------------------------------------------------------|--------------------|-----------------------|----------------------|
| People | Name *                        | 24<br>File must be compressed(zip) and the maximum size cannot be more than 100M.<br>The photo must be name with "ID", eg "001.jpg".                                     |                    | Download RF Card Temp | olate Import RF Card |
|        | Name 💿                        | Please make sure that every picture uploaded should be the front view of the person's head, showing full face with no backlight and reflection, wearing no hat and mask. | Department         | App Status            | Action               |
|        | Jim . Personnel               | Choose a file Import                                                                                                    | chnical Department | Unregistered          | •                    |
|        | 🗋 Ryan Staff 🥥                |                                                                                                    | chnical Department | Unregistered          | ۵ 🛍                  |
|        | 8                             |                                                                                                    |                    |                       |                      |
|        |                               |                                                                                                    |                    |                       |                      |
|        |                               |                                                                                                    |                    |                       |                      |

• Face data should be imported in .zip file format and the photos need to be named with the ID number. For example: 12345.jpg.

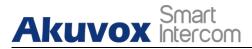

## 15.3.2. Import RF Card

- 1. On the navigation column, select People module.
- 2. On the upper right corner of the screen, click Download RF Card Template to download the RF card template, then fill the RF card formation.
- 3. Click Import RF Card to upload the file.

#### **RF card template**:

|   | I30 ·  | € fx               |   |   |   |   |   |   |     |   |   |   |
|---|--------|--------------------|---|---|---|---|---|---|-----|---|---|---|
| 1 | A      | В                  | C | D | E | F | G | Н | - 1 | J | К | L |
| 1 | People | RF Card<br>1234566 |   |   |   |   |   |   |     |   |   |   |
| 2 | 12345  | 1234566            |   |   |   |   |   |   |     |   |   |   |
| 3 |        |                    |   |   |   |   |   |   |     |   |   |   |
| 4 |        |                    |   |   |   |   |   |   |     |   |   |   |
| 5 |        |                    |   |   |   |   |   |   |     |   |   |   |

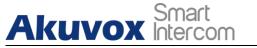

## 16. Visitor Management

Visitor module allows you to create access credentials for the delivery personnel, and the visitors.

## 16.1. Manage Access Credentials for Visitors

You can manage access credentials for the visitors in terms of creating and deleting temporary PIN code, QR code, and setting up the access control schedules for the validity of the credentials, while defining which building and relays the credential is applied to.

### 16.1.1. Create Temporary PIN Code

You can set up temporary PIN/QR code along with the access schedule, which will then be sent to visitors' email for door access.

1. On the navigation column, select **Visitor** module, then **Temp Keys**, then cli

| Dashboard    | Akuvox Company | >> Visitor    |     |                          |         |                     |            |                 |        |
|--------------|----------------|---------------|-----|--------------------------|---------|---------------------|------------|-----------------|--------|
| Department   | Temp Keys      | Delivery Auth |     |                          |         |                     |            |                 |        |
| B People     | Name           | Q Search      |     |                          |         |                     |            |                 | New    |
| 💂 Visitor    |                | Name          | Key | QR Code                  | Counts  | Repeats             | Created By | Expiration Time | Action |
| Access Group |                |               |     |                          | No Data |                     |            |                 |        |
| Logs         |                |               |     |                          |         |                     |            |                 |        |
| Library      |                |               |     | Lines per page 10 $\lor$ |         | Go to 1 Go 0 In Ati |            |                 |        |

- 2. Create Temporary PIN code along with the access schedule.
- 3. Select the specific relay(s) to be triggered by the temporary key.
- 4. Click on **Submit** to generate temporary PIN code.

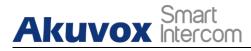

#### Akuvox SmartPlus User Guide for Property Manager

| iame<br>Fred           |          | Daily        |                   |             |
|------------------------|----------|--------------|-------------------|-------------|
| Number                 |          |              | * Day             |             |
|                        | Repeat   | c            | 🗹 Sunday          | Monday      |
| epeats                 | Daily    |              | Tuesday           | 🖌 Wednesday |
| Never 🗸                | Daily    |              | 🗹 Thursday        | Friday      |
| Expiration Time        | * Start  | Time         | Saturday          |             |
| © 2022-03-10 00:00:00  | © 0      | 8:00:00      | * Start Time      |             |
| 3 2022-03-10 00:00:00  | * End    | Time         |                   |             |
| Allow Count            |          |              | © 08:00:00        |             |
| 2                      | <u> </u> | 2:00:00      | * End Time        |             |
| elivery Method         |          |              | <u>③</u> 22:00:00 |             |
| Email                  |          |              |                   |             |
| Department Loc         | ation    | MAC          | Status            | 🗹 Relay     |
| Technical Department G | ate1     | 0C11050D4897 |                   | 🔽 Relay1    |

#### Parameter Set-up:

| No. | Column Name | Description                                                                                                    |  |  |  |
|-----|-------------|----------------------------------------------------------------------------------------------------|--|--|--|
| 1   | People      | Select the people to be visited.                                                                                                    |  |  |  |
| 2   | Name        | nter the visitor's name.                                                                                                    |  |  |  |
| 3   | ID Number   | Enter the visitor ID number.                                                                                                    |  |  |  |
| 4   | Repeats     | Select " <b>Never</b> " " <b>Daily</b> ", " <b>Weekly</b> " for the temporary key access<br>schedule.<br>1. " <b>Never</b> " means non-repetitive and one-time access schedule<br>with a specific PIN code validity expiration time. |  |  |  |

| Ak | Smart                  | OM Akuvox SmartPlus User Guide for Property Manager                                                                                                    |
|----|------------------------|----------------------------------------------------------------------------------------------------|
|    |                        | <ul> <li>2. "Daily" means the PIN code access is valid during a certain time span of a day and is repetitive on a daily basis(eg. 08:00-20:00 every day).</li> <li>3. "Weekly" means the PIN code access is valid during a certain time span of a day and is repetitive on weekly basis. (eg. 08:00-20:00 during the selected day(s) of a week).</li> </ul> |
| 5  | Expiration Time        | Set the expiration time for the one-time "Never" schedule only.<br>The PIN code validity will expire on the expiration time.                                                                                                    |
| 6  | Allow Count            | Set the number of PIN code validity count for one-time "Never" schedule. Eg. "20" times                                                                                                    |
| 7  | Start Time<br>End Time | Set the Start Time and End Time for the PIN code validity time span during a day on a daily or on weekly basis.                                                                                                    |
| 8  | Delivery Method        | PIN code will be sent to the visitor's email address you entered.                                                                                                    |

## 16.1.2. Search/ Delete Temporary PIN Code

- 1. On the navigation column, select **Visitor** module, then **Temp Keys**.
- 2. Enter the visitor name to search and find the specific temporary PIN code if needed.
- 3. Click on (1) to see the details of the temporary PIN code if needed.
- 4. Click into delete the specific temporary PIN code or you can tick the checkbox of the temporary PIN code you want to delete, and you can delete all the temporary PIN by ticking the checkbox of **Name**.

| Dashboard      | Akuvox Company | >> Visitor    |          |                                |         |                |                   |                     |        |
|----------------|----------------|---------------|----------|--------------------------------|---------|----------------|-------------------|---------------------|--------|
| 😥 Department   | Temp Keys      | Delivery Auth |          |                                |         |                |                   |                     |        |
| 🛎 People       | Name           | Q Search      |          |                                |         |                |                   |                     | New    |
| 💂 Visitor      | N              | lame          | Key      | QR Code                        | Counts  | Repeats        | Created By        | Expiration Time     | Action |
| 🖪 Access Group |                | ryan          | 98262402 |                                | 2       | Never          | 1076228459@qq.com | 2022-03-29 00:00:00 | i 🗓    |
| ᄇ Logs         |                |               |          |                                |         |                |                   |                     |        |
| 🗾 Library      |                |               |          | Lines per page 10 $\checkmark$ | < 1 > G | o to 1 Go 1 Is | a All             |                     |        |

**AKUVOX SMART INTERCOM** 

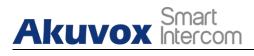

Note:

 After you click (i) to check temporary key details, you can click "View Door Logs" to check temporary key door logs shown as follows.

| Key             | 98262402 View Door Logs |              |        |
|-----------------|-------------------------|--------------|--------|
| Repeats         | Never                   |              |        |
| Counts          | 2                       |              |        |
| Expiration Time | 2022-03-29 00:00:00     |              |        |
| QR Code         |                         |              |        |
| Access Device   |                         |              |        |
| Location        | Department              | MAC          | Relay  |
| Gate1           | Technical Department    | 0C11050D4897 | Relay1 |

## 16.1.3. Manage Access Credentials for Delivery Personnel

You can create both delivery PIN code and RF card for the delivery staff, who can use the PIN to access the designated place, for example, a parcel room to deliver the package to the residents.

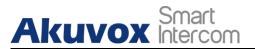

### 16.1.3.1. Create Delivery PIN Codes/RF Cards

You can create Delivery PIN code and RF card along with access control schedule (Access group).

1. On the navigation column, select **Visitor** module, then **Delivery Auth**, then cl

| Dashboard            | Akuvox Compa | ny >> Visitor |                |              |              |        |
|----------------------|--------------|---------------|----------------|--------------|--------------|--------|
| 😥 Department         | Temp Keys    | Delivery Auth |                |              |              |        |
| <b>Lo</b> Department | Name         | •             | Q Search       |              |              | New    |
| ᆇ People             |              |               |                |              |              |        |
| 💂 Visitor            |              | Name          | Access Control | Access Group | Created Time | Action |
|                      |              |               |                | No Data      |              |        |
| Access Group         | Ē            |               |                |              |              |        |
| 💾 Logs               |              |               |                |              |              |        |
|                      |              |               |                |              |              |        |

2. Set up Delivery PIN code and RF card.

| Akuvox Company >> Deli | ivery Auth >> New |  |  |  |
|------------------------|-------------------|--|--|--|
| * Name                 |                   |  |  |  |
| PIN                    |                   |  |  |  |
| RF Card                |                   |  |  |  |
|                        |                   |  |  |  |

3. Select the access group to be applied.

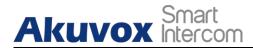

| Selected : | Technical Department Access G    | roup   |         |                     |
|------------|----------------------------------|--------|---------|---------------------|
|            | Name                             | Device | Repeats | Time                |
| 🔽 Т        | echnical Department Access Group | Gate1  | Daily   | 00:00:00 - 23:59:59 |

Submit

### 4. Click on **New** to create a new access group.

|                      |          | New Acce     | ess Group |             | >             |
|----------------------|----------|--------------|-----------|-------------|---------------|
| * Access Group Name  |          | 1            |           |             |               |
| Repeats<br>Daily     |          |              |           |             |               |
| * Start Time         |          |              |           |             |               |
| © 00:00:00           |          |              |           |             |               |
| * End Time           |          |              |           |             |               |
| © 23:59:59           |          |              |           |             |               |
| Department           | Location | MAC          | Status    | Device Type | Relay         |
| Technical Department | Gate1    | 0C11050D4897 | •         | <b>*</b>    | Relay1        |
|                      |          |              |           |             | Cancel Submit |

#### • Parameter Set-up:

| No. | Column Name       | Description                                                                                                    |  |  |  |  |  |
|-----|-------------------|----------------------------------------------------------------------------------------------------|--|--|--|--|--|
| 1   | Access Group Name | Fill in the access group name.                                                                                                    |  |  |  |  |  |
| 2   | Repeats           | Select " <b>Never</b> " " <b>Daily</b> ", " <b>Weekly</b> " for the delivery PIN code<br>access schedule.<br>1. " <b>Never</b> " means non-repetitive and one-time access<br>schedule. |  |  |  |  |  |

**AKUVOX SMART INTERCOM** 

www.akuvox.com

| Ak | Smart<br>Intercom       | Akuvox SmartPlus User Guide for Property Manager                                                                                                    |
|----|-------------------------|----------------------------------------------------------------------------------------------------|
|    |                         | <ol> <li>"Daily" means the PIN code access is valid during a certain time span of a day and is repetitive on a daily basis (eg. 08:00-20:00 every day).</li> <li>"Weekly" means the PIN code access is valid during a certain time span of a day and is repetitive on weekly basis. (eg. 08:00-20:00 during the selected day(s) of a week).</li> </ol> |
| 3  | Begin Time/<br>End Time | Set the start time and end time for the PIN code validity time span during a day on a daily or on weekly basis.                                                                                                    |

Note:

• 8-digit PIN code starting with "9" is invalid in the **PIN** field. And the PIN cold entered can not be repetitive.

## 16.1.3.2. Modify Delivery PIN Codes/RF Card

- 1. On the navigation column, select **Visitor** module, then **Delivery Auth**.
- 2. Search the delivery PIN code and RF card by visitor's name, PIN code, and RF card number.

| Dashboard    | Akuvox Compan | y >> Visitor  |                             |                                        |                     |            |
|--------------|---------------|---------------|-----------------------------|----------------------------------------|---------------------|------------|
| 🔁 Department | Temp Keys     | Delivery Auth |                             |                                        |                     |            |
|              | Name          | •             | Q Search                    |                                        |                     | New        |
| 繼 People     |               |               |                             |                                        |                     |            |
| 💂 Visitor    |               | Name          | Access Control              | Access Group                           | Created Time        | Action     |
| dccess Group |               | Ryan          | PIN:123456<br>RF Card:12345 | Resident-Building Technical Department | 2022-03-07 20:43:56 | <u>/</u> 🗇 |
|              |               |               |                             |                                        |                     |            |
| 📙 Logs       |               |               | Timere                      |                                        |                     |            |
| Library      |               |               | Lines per page 10 V         | < 1 > Go to 1 Go 1 In A                | ш                   |            |

- 3. Click Z to edit the deliver PIN code.
- 4. Click in to delete the PIN code one by one, or you can tick the checkbox of the PIN code you want to delete and click on the checkbox.

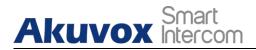

#### Akuvox SmartPlus User Guide for Property Manager

| Dashboard      | Akuvox | Company >> Visitor |          |                                              |    |     |                   |                     |        |
|----------------|--------|--------------------|----------|----------------------------------------------|----|-----|-------------------|---------------------|--------|
| 😥 Department   | Temp   | Keys Delivery      | Auth     |                                              |    |     |                   |                     |        |
| 🗶 People       |        |                    | Q Search |                                              |    |     |                   |                     | New    |
| 🙎 Visitor      |        | Name               | Key      | Warning                                      | ×  | ıts | Created By        | Expiration Time     | Action |
| 🖪 Access Group |        | ryan               | 98262402 | ① Are you sure you want to delete this item? |    | r   | 1076228459@qq.com | 2022-03-29 00:00:00 | 1      |
| 📋 Logs         |        |                    |          | Cancel                                       | ОК |     |                   |                     |        |

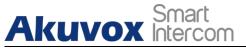

## 17. Access Group

Access Group module allows you to create an inventory of ready-made access control schedules (access group), which can be readily pulled out and be applied for the door access control, targeting specific office staff, personnel in specific departments, and offices, and relays.

## 17.1.Create Access Group

1. On the navigation column, select **Access Group** module, then click

| Dashboard      | Akuvox Company >> A | access Group                             |            |            |          |                     |            |
|----------------|---------------------|------------------------------------------|------------|------------|----------|---------------------|------------|
| 🙋 Department   | Type All            | * Customized Access Group Q Sear         | ch         |            |          |                     | New        |
| 舉 People       | Access Group ID     | Access Group                             | People     | Device     | Repeats  | Time                | Action     |
| 💂 Visitor      | 8000                | Test Customize                           | 0          | Gate1      | Weekly   | 00:00:00 ~ 23:59:59 | <u>ا ا</u> |
| 🗔 Access Group | 7473                | Technical Department Access Group System | 2          | Gate1      | Daily    | 00:00:00 ~ 23:59:59 | 0          |
| 🗎 Logs         |                     | Lines per page                           | 10 ~ < 1 > | Go to 1 Go | 2 In All |                     |            |
| Library        |                     |                                          |            |            |          |                     |            |

2. Set up access group, and select the relay to be applied with the access control group.

| Access Group Name |          |              |        |             |          |
|-------------------|----------|--------------|--------|-------------|----------|
| epeats            |          |              |        |             |          |
| Daily 🔹           |          |              |        |             |          |
| Start Time        |          |              |        |             |          |
| © 00:00:00        |          |              |        |             |          |
| End Time          |          |              |        |             |          |
| ··· 23:59:59      |          |              |        |             |          |
| Department        | Location | МАС          | Status | Device Type | 🔽 Relay  |
|                   | Gate1    | 0C11050D4897 |        |             | 🔽 Relay1 |

**AKUVOX SMART INTERCOM** 

1

## 17.2.Search/Check/Edit Access Group

Akuvox Smart

You can not only search check the access group you have created, but also remove the existing resident(s) or add the removed access group back to the access group.

1. On the navigation column, select Access Group module.

| Dashboard           | Akuvox Company  | >> Access Group                         |          |           |         |                     |                                    |
|---------------------|-----------------|-----------------------------------------|----------|-----------|---------|---------------------|------------------------------------|
| Department          | Type All        | Customized Access Group                 | Q Search |           |         |                     | New                                |
| <b>&amp;</b> People | Access Group ID | Access Group                            | People   | Device    | Repeats | Time                | Action                             |
| 💂 Visitor           | 8001            | Test1 Customize                         | 0        | Gate1     | Daily   | 00:00:00 ~ 23:59:59 | <ul> <li>● <sup>Î</sup></li> </ul> |
| Access Group        | 8000            | Test Customize                          | 0        | Gate1     | Weekly  | 00:00:00 ~ 23:59:59 | <ul> <li>● <sup>1</sup></li> </ul> |
| 🗎 Logs              | 7473 Te         | echnical Department Access Group System | 2        | Gate1     | Daily   | 00:00:00 ~ 23:59:59 | ۲                                  |
| Library             |                 | Lines per page 10 🗸                     | < 1      | > Go to 1 | Go 3    | In All              |                                    |
| Messages            |                 |                                         |          |           |         |                     |                                    |

- 2. Click on 💿 of the specific access group to check access group details.
- 3. Go to Add people or Remove People to add or delete resident(s) if needed.

| Akuvox Company >>> Acce | sss Group >> View |                      |          |
|-------------------------|-------------------|----------------------|----------|
| Basic Information       |                   |                      | Edit     |
| Access Group Name       | Testl             |                      |          |
| Repeats                 | Daily             |                      |          |
| Begin Time              | 00:00:00          |                      |          |
| End Time                | 23:59:59          |                      |          |
| Device                  | Gate1             |                      |          |
| Add People Ret          | nove People       |                      |          |
|                         | Name              | Department           | Action   |
|                         | Ryan. Staff       | Technical Department | $\oplus$ |
|                         | Jim . Personnel   | Technical Department | $\oplus$ |
| •                       |                   |                      |          |

**AKUVOX SMART INTERCOM** 

www.akuvox.com

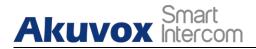

#### 4. Click on **Edit** to edit access group.

| Access Group Name    |          |              |        |             |          |
|----------------------|----------|--------------|--------|-------------|----------|
| Test1                |          |              |        |             |          |
| epeats               |          |              |        |             |          |
| Daily -              |          |              |        |             |          |
| Start Time           |          |              |        |             |          |
| © 00:00:00           |          |              |        |             |          |
| End Time             |          |              |        |             |          |
| ② 23:59:59           |          |              |        |             |          |
| Department           | Location | MAC          | Status | Device Type | Relay    |
| Technical Department | Gate1    | 0C11050D4897 | •      |             | 🗹 Relayl |

## 17.3.Delete Access Group

1. On the navigation column, select Access Group module.

| Dashboard    | Akuvox Company >> A | access Group                             |        |            |          |                     |                       |
|--------------|---------------------|------------------------------------------|--------|------------|----------|---------------------|-----------------------|
| Department   | Type All            | Customized Access Group     Q Search     |        |            |          |                     | New                   |
| 🛎 People     | Access Group ID     | Access Group                             | People | Device     | Repeats  | Time                | Action                |
| 💂 Visitor    | 8001                | Test1 Customize                          | 0      | Gate1      | Daily    | 00:00:00 ~ 23:59:59 | Image: 1              |
| Access Group | 8000                | Test Customize                           | 0      | Gate1      | Weekly   | 00:00:00 ~ 23:59:59 | <ul> <li>■</li> </ul> |
| Logs         | 7473                | Technical Department Access Group System | 2      | Gate1      | Daily    | 00:00:00 ~ 23:59:59 | ۲                     |
| Library      |                     | Lines per page 10                        |        | Go to 1 Go | 3 In Ail |                     |                       |
| Messages     |                     |                                          |        |            |          |                     |                       |

- 3. Click on 🔟 of the specific access group you want to delete.
- 4. Click on **OK** to delete the access group.

### AKUVOX SMART INTERCOM www.akuvox.com

# Akuvox Smart

#### Akuvox SmartPlus User Guide for Property Manager

| Dashboard       | Akuvox Company >> A | access Group                      |                                    |                        |            |                     |                                                                                                    |
|-----------------|---------------------|-----------------------------------|------------------------------------|------------------------|------------|---------------------|----------------------------------------------------------------------------------------------------|
| Department      | Type All            | Customized Access Group           | Search                             |                        |            |                     | New                                                                                                    |
| 🛎 People        | Access Group ID     | Access Group                      | People                             | Device                 | Repeats    | Time                | Action                                                                                                    |
| 👷 Visitor       | 8001                | Test1 Custom Warning              |                                    | ×                      | Daily      | 00:00:00 ~ 23:59:59 |                                                                                                    |
| Galaccess Group | 8000                | Test     Customi                  | sure you want to delete this acces | ss group?<br>Cancel OK | Weekly     | 00:00:00 ~ 23:59:59 | <ul> <li>Image: Image: Im</li></ul> |
| 📋 Logs          | 7473                | Technical Department Access Group | 2                                  | Gate1                  | Daily      | 00:00:00 ~ 23:59:59 | ۲                                                                                                    |
| Library         |                     | Lines per pag                     | se 10 V                            | 1 > Go to 1 G          | o 3 In All |                     |                                                                                                    |

Akuvox SmartPlus User Guide for Property Manager

## 18. Department Management

Department module allows you to create and search departments, and change department names.

## **18.1.Create Department**

Akuvox Smart

1. On the navigation column, select **Department** module, then click New

| Dashboard      | Akuvox Company >> Department |                                              |            |        |
|----------------|------------------------------|----------------------------------------------|------------|--------|
| Department     | Name Q Search                |                                              |            | New    |
| 🛎 People       | Name                         | People                                       | Devices    | Action |
| 💂 Visitor      | Sales Department             | 0                                            | 0          | 2 🛍    |
| 🗐 Access Group | Technical Department         | 2                                            | I          | 2 🛍    |
| 📋 Logs         |                              | Lines per page 10 $\checkmark$ (1) Go to 1 G | o 2 In Ail |        |
| Library        |                              |                                              |            |        |

2. Enter the department name, and click Submit.

| Department |  |
|------------|--|
|            |  |
|            |  |

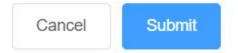

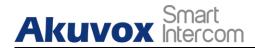

Note:
You can add personnel or staff to the department created.

## 18.2.Search/Edit/Delete Department

1. On the navigation column, select **Department** module.

| Dashboard      | Akuvox Company >> Department |                                                        |            |        |
|----------------|------------------------------|--------------------------------------------------------|------------|--------|
| Department     | Name Q Search                |                                                        |            | New    |
| 🛎 People       | Name                         | People                                                 | Devices    | Action |
| R Visitor      | Technical Department         | 2                                                      | 1          | 2 🗇    |
| S Access Group | L                            | ines per page 10 $\vee$ $<$ 1 $\rightarrow$ Go to 1 Go | o 1 In All |        |
| 📋 Logs         |                              |                                                        |            |        |

- 2. Search the department by department name.
- 3. Click 🧪 to edit the department name if needed.

| Dashboard | Akuvox Company >> Department | Edit Department ×                    |  |
|-----------|------------------------------|--------------------------------------|--|
|           | Name Q s                     | * Department Name                    |  |
|           | Name                         | Technical Department                 |  |
|           | Technical Department         | Cancel Submit                        |  |
|           |                              | Lines per page 10 V ( 1 ) Go to 1 Go |  |
|           |                              |                                      |  |

4. Click in to delete the department if needed.

| Dashboard      | Akuvox Company >> Department |                                                                                |                     |         |        |
|----------------|------------------------------|--------------------------------------------------------------------------------|---------------------|---------|--------|
| 🙆 Department   | Name Q Search                |                                                                                |                     |         | New    |
| 뾽 People       | Name                         | People                                                                         | I                   | levices | Action |
| 💂 Visitor      | Sales Department             | Warning                                                                        | ×                   | 0       | 2 🗓    |
| 🗐 Access Group | Technical Department         | Are you sure you want to delete these items?           Cancel           Cancel | ок                  | 1       | 2 🛍    |
| 🗎 Logs         |                              | Lines per page 10 × < 1 >                                                      | Go to 1 Go 2 In All |         |        |

**AKUVOX SMART INTERCOM** 

www.akuvox.com

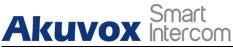

## 19. Log

Log module contains six sub-modules used for checking the door logs, call history, temperature logs and image captured that can be stored for 30 days. You can identify different logs on the specific device, location, etc.

## **19.1.Check/Export Door Logs**

Door logs are divided into two types, namely **Call** type and **Door release** type. The **Call** type log shows the SIP/IP-based calls initiated on the door phone, indicating when, where and to whom the calls are made, while the **Door release** type log tells you when, where and by whom the door unlocks are made (be it failure or success). You can narrow down your log check by the specific time range with parameters: **Door phone**, **Initiated by**, and **RF card**, **PIN** for the targeted search.

#### > Check "Call" Type Door Logs

- 1. On the navigation column, select Logs module, then Door logs.
- 2. In the Log Type field, select **Call** type.
- 3. Set up the time range for the door logs to be checked.
- 4. Select the department and further narrow down the search by **Door Phone**, I**nitiated By**, **RF Card**, **PIN**.
- 5. Click on **Export Logs** to export logs.

| Dashboard      | Akuvox Company >> Logs                                                                                                    |
|----------------|----------------------------------------------------------------------------------------------------|
| Department     | Door Logs Call History Capture Temperature Logs Motion Alerts                                                                                                    |
| 🛎 People       | The door logs, capture logs, motion logs and temperature logs will be kept for 30 days.           Log Type:         Call         Date:         O         Department:         Atf |
| 💂 Visitor      | Initiated By v Q Search Export Logs                                                                                                    |
| 🕞 Access Group | Happened On Department Door Phone Initiated By Log Type Action Key Response Capture                                                                                              |
| 🗮 Logs         | No Data                                                                                                    |
| Library        | Lines per page 10 $\checkmark$ (1) Go to 1 Go 0 In All                                                                                                    |
| P Messages     |                                                                                                    |
| Devices        |                                                                                                    |

**AKUVOX SMART INTERCOM** 

www.akuvox.com

#### • Description:

| No. | Column Name  | Description                                                                                               |
|-----|--------------|----------------------------------------------------------------------------------------------------|
| 1   | Happened On  | Shows when the call is made on the door phone.                                                            |
| 2   | Department   | Shows in which department the call was made.                                                              |
| 3   | Door Phone   | Shows on which door phone the call is made.                                                               |
| 4   | Initiated By | Shows who has made the call on the door phone.                                                            |
| 5   | Log Type     | Indicates your current log type.                                                                          |
| 6   | Action       | This indicator is for the door release type log.                                                          |
| 7   | Кеу          | This indicator is for "Door release type" log.                                                            |
| 8   | Response     | This indicator will be shown as " <b>Success</b> " regardless of what number is dialed on the door phone. |
| 9   | Capture      | Show you the captured image of the call initiators. You can click on the image for an enlarged picture.   |

#### > Check "Release" type door logs

- 1. In the Log Type field, select **Door Release** type.
- 2. Set up the time range for the door logs to be checked.
- 3. Select the department and further narrow down the search.
- 4. Click on **Export Logs** to export logs.

| Dashboard      | Akuvox Company | >> Logs         |                          |                      |             |                 |          |          |         |
|----------------|----------------|-----------------|--------------------------|----------------------|-------------|-----------------|----------|----------|---------|
| Department     | Door Logs      | Call History    |                          |                      | tion Alerts |                 |          |          |         |
| 뾽 People       |                | Release v Date: | id temperature logs will | be kept for 30 days. |             | Department: All | ▼        |          |         |
| 💂 Visitor      | Initiated By   | *               | Q Sear                   | Export Logs          |             |                 |          |          |         |
| 🕞 Access Group | Happened On    | Department      | Door Phone               | Initiated By         | Log Type    | Action          | Key      | Response | Capture |
| 🚊 Logs         |                |                 |                          |                      | No Data     |                 |          |          |         |
| Library        |                |                 | Lines per 1              | bage 10 V            | < 1 >       | Go to 1 Go      | 0 In All |          |         |
| 🗭 Messages     |                |                 |                          |                      |             |                 |          |          |         |

**AKUVOX SMART INTERCOM** 

# Akuvox Smart

#### • Description:

| No. | Column Name  | Description                                                                                                    |  |
|-----|--------------|----------------------------------------------------------------------------------------------------|--|
| 1   | Happened On  | Shows when the door is unlocked.                                                                                                    |  |
| 2   | Department   | Shows in which department the call was made.                                                                                                    |  |
| 3   | Door Phone   | Shows on which door phone the door unlock is made.                                                                                                    |  |
| 4   | Initiated By | Shows who has unlocked the door on the door phone. It can be<br>the name of the resident, the property management staff, the<br>delivery personnel or the unidentified visitors.                                                                                                    |  |
| 5   | Log Type     | Indicates your current log type.                                                                                                    |  |
| 6   | Action       | Shows how the door is unlocked such as unlock via "Face recognition", "PIN code", "RF Card", etc.                                                                                                    |  |
| 7   | Кеу          | Shows the PIN code, the RF card number, Temp key or the face recognition that has been used for door unlock. "****" corresponds to PIN code access, the resident's name corresponds to facial recognition access, while the RF card code corresponds to the RF card access by residents or visitors. |  |
| 8   | Response     | This field will be shown as " <b>Success</b> " regardless of what number is dialed on the door phone.                                                                                                    |  |
| 9   | Capture      | Show you the captured image of residents or visitors who have attempted the door unlock. You can click on the image for an enlarged picture.                                                                                                    |  |

## 19.2. Check/Export Call History

You can check call history in terms of when and by whom the SIP calls are made and received. Moreover, you can set the time range or enter the caller or receiver to check the targeted call information.

- 1. On the navigation column, select **Logs** module, then **Call History**.
- 2. Set the date and time range of the call history if needed.
- 3. Enter the caller name or receiver name if needed.
- 4. Search the call history, and click Export Logs to export logs.

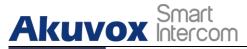

#### Akuvox SmartPlus User Guide for Property Manager

| Dashboard      | Akuvox Company | >> Logs      |                   |                  |           |            |                 |           |
|----------------|----------------|--------------|-------------------|------------------|-----------|------------|-----------------|-----------|
| Department     | Door Logs      | Call History | Capture           | Temperature Logs | Motion    | Alerts     |                 |           |
|                | Date: 🕒        |              | - ©               |                  | Caller Or | Receiver   | Q Search Export | Logs      |
| 뿊 People       |                |              |                   |                  |           |            |                 |           |
| 💂 Visitor      | Нарре          | ned On       | С                 | aller            |           | Receiver   |                 | Call Time |
| 🛋 Access Group |                |              |                   | Ν                | o Data    |            |                 |           |
| 🗎 Logs         |                | I            | Lines per page 10 | × <              | 1 >       | Go to 1 Go | 0 In All        |           |

#### • Description:

| No. | Column Name | Description                       |
|-----|-------------|-----------------------------------|
| 1   | Happened On | Shows when the calls are made.    |
| 2   | Caller      | Shows who have made the calls.    |
| 3   | Receiver    | Shows who have answered the call. |
| 4   | Call Time   | Shows how long the call lasted.   |

## **19.3.Check/Export Captured Image**

Images capturing are either initiated manually by users or by the property management staff. You can check when, where, how and by whom the images are captured.

- 1. On the navigation column, select Log module, then Capture.
- 2. Set the date and time range if needed.
- 3. Click on Search.
- 4. Click **Capture** to see the enlarged image.
- 5. Click on **Export Logs** to export logs.

# Akuvox Smart

#### Akuvox SmartPlus User Guide for Property Manager

| Dashboard    | Akuvox Company >> Logs          |                              |                            |             |         |
|--------------|---------------------------------|------------------------------|----------------------------|-------------|---------|
| Department   | Door Logs Call Histor           | y Capture T                  | Temperature Logs Motion Al | lerts       |         |
|              | The door logs,capture logs, mot | on logs and temperature logs | will be kept for 30 days.  |             |         |
| 舉 People     | Date: 🕒                         | • •                          | Q Search                   | Export Logs |         |
| 💂 Visitor    | Happened On                     | Device                       | Initiated By               | Action      | Capture |
| Access Group |                                 |                              | No Data                    |             |         |
| Logs         |                                 |                              | No Data                    |             |         |

#### • Description:

| No. | Column Name  | Description                                                                                                    |
|-----|--------------|----------------------------------------------------------------------------------------------------|
| 1   | Happened On  | Shows when the images are captured.                                                                                 |
| 2   | Device       | Show you the door phone from which the images are captured.                                                         |
| 3   | Initiated By | Shows who have initiated the image capturing.                                                                       |
| 4   | Action       | Shows how the image capturing is initiated, the capturing can be initiated from SmartPlus, the indoor monitor, etc. |
| 5   | Capture      | You click on the image to see a larger picture.                                                                     |

## 19.4. Check Temperature Logs

You can check the temperature log of any people who have been checked on their body temperature before being granted the door access, etc. for security purpose.

1. On the navigation column, select **Log** module, then **Capture**.

# Akuvox Smart

#### Akuvox SmartPlus User Guide for Property Manager

| 🛎 People       | Akuvox Company >> Lo     | ogs                                |                               |            |          |          |
|----------------|--------------------------|------------------------------------|-------------------------------|------------|----------|----------|
| 💂 Visitor      | Door Logs Ca             | Il History Capture                 | Temperature Logs Mo           | ion Alerts |          |          |
| <b>B</b> A     | The door logs,capture lo | gs, motion logs and temperature lo | ogs will be kept for 30 days. |            |          |          |
| 🗟 Access Group | Date: ©                  | - O                                | Status:                       | All        | Unit: °F | Q Search |
| 🗎 Logs         | Export Logs              |                                    |                               |            |          |          |
| Library        | Happened On              | Body Temperature                   | Status                        | :          | Device   | Capture  |
| P Messages     |                          |                                    | No Data                       |            |          |          |
| 🖷 Devices      |                          | Lines per page 10                  | ✓ < 1 >                       | Go to 1 Go | 0 In All |          |

- 2. Set the date and time to search the log if needed.
- 3. Click Search, and click **Capture** to see the enlarged image.

| Door Logs            | Call History                   | Capture Temperature Logs Mot       | ion Alerts Audit Logs |             |       |
|----------------------|--------------------------------|------------------------------------|-----------------------|-------------|-------|
| door logs,capture lo | ogs, motion logs and temperate | are logs will be kept for 30 days. |                       |             |       |
| te:                  | 0                              | 🕓 Status: All 🤝                    | Unit "F 🗢 Q. Search   |             |       |
| Happe                | ned On                         | Body Temperature                   | Status                | Device      | Captu |
| 2020-09-2            | 1 11:49:51                     | 98.3°F                             | Normal                | guard phone | 9     |
|                      |                                |                                    |                       |             |       |
|                      | 1 11:47:21                     | 98.2°F                             | Normal                | guard phone | 1     |

## **19.5.Check Motion Alerts**

Motion alerts allow you to check the captured image of people whose movement has triggered the motion detection in the door phones (door phones with motion detection function).

1. On the navigation column, select Log module, then Motion Alerts.

# Akuvox Smart

#### Akuvox SmartPlus User Guide for Property Manager

| ዾ People     |    | Akuvox Company    | <pre>&gt;&gt; Logs</pre> |                 |                         |               |             |        |
|--------------|----|-------------------|--------------------------|-----------------|-------------------------|---------------|-------------|--------|
| 💂 Visitor    |    | Door Logs         | Call History             | Capture         | Temperature Logs        | Motion Alerts |             |        |
|              |    | The door logs,cap | ture logs, motion logs   | and temperature | logs will be kept for : | 30 days.      |             |        |
| 🗔 Access Gro | up | Date: 🕓           |                          | - ©             |                         | Q Search      |             |        |
| 🗮 Logs       |    |                   |                          |                 |                         |               |             |        |
| 🖬 Library    |    | Ha                | ppened On                | Depart          | ment                    | Device        | Capture     | Action |
|              |    |                   |                          |                 | N                       | o Data        |             |        |
| 🗭 Messages   |    | Î                 |                          |                 |                         |               |             |        |
| Devices      |    |                   |                          |                 |                         |               |             |        |
|              |    |                   | L                        | nes per page 10 | × <                     | 1 > Go to 1   | Go 0 In All |        |
| Settings     |    |                   |                          |                 |                         |               |             |        |

- 2. Set the date and time to search the captured pictures.
- 3. Click **Search**, and click the picture if you want to see the enlarged image.
- 4. Delete the motion alerts captures if needed.
- Description:

| No. | Column Name | Description                                                   |
|-----|-------------|---------------------------------------------------------------|
| 1   | Happened On | Shows when the image is captured due to the motion detection. |
| 2   | Department  | Shows in which department the image is captured.              |
| 3   | Device      | Shows which door phone the image is captured from.            |
| 4   | Capture     | Clicks on the image for an enlarged one.                      |
| 5   | Action      | Delete the capture if needed.                                 |

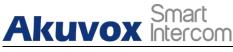

# 20. Library

Library serves as a module where you can check, modify, and delete all types of created PIN codes and RF Cards conveniently at one stop.

## 20.1.Check/Modify/Delete PIN Code(s)

- 1. On the navigation column, select Library module.
- 2. Search the PIN by building, apartment, identity, PIN code, and Name.

| 🛎 People       | Akuvox Com | oany >> Library |                     |                      |                     |        |
|----------------|------------|-----------------|---------------------|----------------------|---------------------|--------|
| 💂 Visitor      | PIN        | RF Card         |                     |                      |                     |        |
| 🗟 Access Group | Department | All             | Identity All •      | PIN V                | Q Search            |        |
| 🛱 Logs         |            | PIN             | Name                | Department           | Created Time        | Action |
| Library        |            | 12345           | Ryan . Staff        | Technical Department | 2022-03-07 19:00:03 | 🞽 🔟    |
| D Messages     |            |                 |                     |                      |                     |        |
| B Devices      |            |                 | Lines per page 10 V | < 1 > Go to 1 Go     | 1 In All            |        |

3. Click on 💉 to edit the PIN code.

| Akuvox Company        |                | Edit PIN     |                     | ×      |                     |        |
|-----------------------|----------------|--------------|---------------------|--------|---------------------|--------|
| PIN<br>Department All | * PIN<br>12345 |              |                     |        | Q Search            |        |
|                       |                |              | Cancel              | Submit | Created Time        | Action |
|                       | 12343          | Куан . Соган | reennear Department |        | 2022-03-07 19:00:03 | 2 🗉    |
|                       |                |              |                     |        |                     |        |

4. Click on iii to delete the PIN code selected.

#### AKUVOX SMART INTERCOM www.akuvox.com

Akuvox Smart

## 20.2.Check/Modify/Delete RF Card(s)

1. On the navigation column, select Library module, and RF card.

| 🛎 People       | Akuvox Compa | ny >> Library |              |         |           |              |        |
|----------------|--------------|---------------|--------------|---------|-----------|--------------|--------|
| 💂 Visitor      | PIN          | RF Card       |              |         |           |              |        |
| 🗟 Access Group | Department A | All 👻         | Identity All | ▼ Name  |           | Q Search     |        |
| 📋 Logs         |              | RF Card       | Name         | D       | epartment | Created Time | Action |
| 🗾 Library      |              |               |              | No Data |           |              |        |
| 🗭 Messages     |              |               |              |         |           |              |        |

- 2. Search the RF card by department, identity, RF card number, and users' name.
- 3. Click on 📝 to edit the RF card.

| & People       | Akuvox Com | pany >> Library |                                            |        |    |                     |        |
|----------------|------------|-----------------|--------------------------------------------|--------|----|---------------------|--------|
| 💂 Visitor      | PIN        | RF Card         |                                            |        |    |                     |        |
| 🕞 Access Group | Department | All             | Warning                                    | 01     | ×  | Q Search            |        |
| 📋 Logs         |            | RF Card         | Are you sure you want to delete this item? | ?      |    | Created Time        | Action |
| Library        |            | 123121242       |                                            | Cancel | ОК | 2022-03-08 00:04:10 | 2 🗓    |
| 🗭 Messages     |            |                 |                                            |        |    |                     |        |

# Akuvox Smart 1. Message

Message module allows you to create and send the message to the residents living in the community. Moreover, you can check the messages that have been sent if needed.

## 21.1.Create/Edit/Send Messages

You can create one-time messages or reusable message templates for your convenience.

1. On the navigation column, select **Message** module, then click New .

| Department     | Akuvox Co | mpany >> Messag | es                |                              |                  |              |        |
|----------------|-----------|-----------------|-------------------|------------------------------|------------------|--------------|--------|
| 舉 People       | Message   | •               |                   | Q Search                     |                  |              | New    |
| 💂 Visitor      |           | Title           | Message           | Receiver                     | Type of Receiver | Created Time | Action |
| 🗟 Access Group |           | The             | message           |                              | Type of Receiver | Created Time | Action |
| 💾 Logs         | (m)       |                 |                   | No Data                      |                  |              |        |
| Library        |           |                 |                   |                              |                  |              |        |
| Messages       |           |                 | Lines per page 10 | $\vee$ $\langle$ 1 $\rangle$ | Go to 1 Go       | 0 In All     |        |

2. Create the message title and enter the message contents directly if you want to create one-time messages. And Select the receiver type for the receiver side.

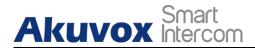

| + Add A Template |  |
|------------------|--|
| essage Title     |  |
|                  |  |
| essage           |  |
|                  |  |
|                  |  |
|                  |  |
|                  |  |

- 3. Click + Add A Template if you want to create reusable message template(s).
- 4. Enter template name, the message title, and contents.

| + Add A Template                                                  | New Template |  |
|-------------------------------------------------------------------|--------------|--|
| Message Title                                                     |              |  |
|                                                                   | * Name       |  |
| Message                                                           |              |  |
|                                                                   | * Title      |  |
| e                                                                 |              |  |
|                                                                   | * Message    |  |
| Receiver Both indoor monitor and app Indoor monitor only App only |              |  |
| рони насод назнад алу арр он макса новног он у О грр он у         |              |  |
| Department All   UID/Email/Name  O Search                         |              |  |
|                                                                   |              |  |

You can edit and delete the message template if needed.

**AKUVOX SMART INTERCOM** 

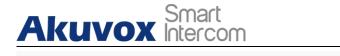

| Test |      | + Add A Template |
|------|------|------------------|
|      | Test | Test             |

- 1. Move the arrow to the created message template.
- 2. Click on i if you want to delete the template directly.
- 3. Click on 🗹 to edit the message template you created.

After the message is created, you can send the message to the targeted resident(s) as needed.

| UID        | Name   | Email            | Department           |
|------------|--------|------------------|----------------------|
| 5926100066 | Ryan . |                  | Technical Department |
| 5926100072 | Jim H. | 624224031@qq.com | Technical Department |

- 1. Select the department(s).
- 2. Select and tick the checkbox of the targeted resident(s) by their UID (user identification), name, and Email, or select "**All**" to include all the residents, then click **Search**.
- 3. Click on **Send** to send the message to the targeted resident(s).

| UID        | Name   | Email            | Department           |
|------------|--------|------------------|----------------------|
| 5926100066 | Ryan . |                  | Technical Department |
| 5926100072 | Jim H. | 624224031@qq.com | Technical Department |

# Akuvox Smart

## 21.2.Search/Check/Delete Messages

You can search, check, and delete messages if needed.

1. On the navigation column, select **Message** module.

| Dashboard      | Akuvox Com | pany >>> Messages |                   |          |                             |                     |        |
|----------------|------------|-------------------|-------------------|----------|-----------------------------|---------------------|--------|
| Department     | Message    | Ŧ                 | Q Search          |          |                             |                     | New    |
| 🛎 People       |            | Title             | Message           | Receiver | Type of Receiver            | Created Time        | Action |
| 💂 Visitor      | Q          | 123               | 123               | Ryan .   | Both Indoor Monitor and App | 2022-03-08 15:02:44 | 1      |
| 🗟 Access Group |            |                   |                   |          |                             |                     |        |
| ᄇ Logs         |            |                   | Lines per page 10 | ✓ < 1 >  | Go to 1 Go 1 In All         |                     |        |
| Library        |            |                   |                   |          |                             |                     |        |
| 💬 Messages     |            |                   |                   |          |                             |                     |        |

- 2. Search to find the message you want to check or delete.
- 3. Click on (i) if you want to see the details of the message(s).
- 4. Click on TTT to delete the message.

| Akuvox Compa | ny >>> Messages |                              |                             |                             |                     |        |
|--------------|-----------------|------------------------------|-----------------------------|-----------------------------|---------------------|--------|
| Message      | *               | Q Search                     |                             |                             |                     | New    |
| 0            | Title           | Message                      | Receiver                    | Type of Receiver            | Created Time        | Action |
|              | 123             | 123                          | Ryan .                      | Both Indoor Monitor and App | 2022-03-08 15:02:44 | 1      |
|              |                 | Warning<br>① Are you sure yo | a want to delete this item? | CK Go 1 In All              |                     |        |

#### • Description:

| No. | Column Name      | Description                                                                           |
|-----|------------------|---------------------------------------------------------------------------------------|
| 1   | Title            | Shows the message title.                                                              |
| 2   | Message          | Shows the message contents.                                                           |
| 3   | Receiver         | shows who have received the messages.                                                 |
| 4   | Type of Receiver | Shows the receiver types: Both indoor monitor and app, Indoor monitor only, App only. |
| 5   | Created Time     | shows when the messages are created.                                                  |

**AKUVOX SMART INTERCOM** 

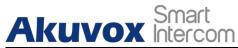

6 Action Click 🕧 💼 to see the message details and to delete the messages respectively.

#### • Message Details Sample

#### Message

Dear all, we will be clearning the water tank this Sunday.

#### Receiver

Ryan Chen

#### Type of Receiver

Both Indoor Monitor and App

#### Created Time

2021-08-13 18:28:49

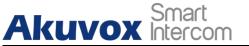

# 22. Device Management

Device module allows you to manage all the devices added under your property management in terms of modifying their locations, contact screen display, relays, door unlock. Moreover, the device module enables you to conduct device settings via provisioning, reboot and remote control.

| Dashboard      | Akuvox Company >> Devices |              |                  |              |             |          |              |        |
|----------------|---------------------------|--------------|------------------|--------------|-------------|----------|--------------|--------|
| ng Department  | Department All            | - Status All | • Type All       | T MAC        | v           | O Search |              |        |
| 🛎 People       | Department                | Owner        | Location         | МАС          | Device Type | Status   | Binding Time | Action |
| 💂 Visitor      | Technical Department      |              | Gate1            | 0C11050D4897 |             | •        | -            | 1) 🔟   |
| 🗟 Access Group |                           |              | Lines per page 1 |              | Go to 1 Go  | 1 In Ail |              |        |
| 🖆 Logs         |                           |              |                  |              |             |          |              |        |
| Library        |                           |              |                  |              |             |          |              |        |
| Messages       |                           |              |                  |              |             |          |              |        |
| 🖬 Devices      |                           |              |                  |              |             |          |              |        |

### 22.1. Modify Device Setting

You can modify the contact screen display, device location, relay name, DTMF code and unlock type as previously set up by your community manager.

#### 1. On the navigation column, select Device module.

| Dashboard    | Akuvox Company >> Devi | ces          |          |              |             |        |                     |        |
|--------------|------------------------|--------------|----------|--------------|-------------|--------|---------------------|--------|
| 😥 Department | Department All         | ▼ Status All | • Тур    | All 👻        | MAC 🔻       |        | Q Search            |        |
| 舉 People     | Department             | Owner        | Location | MAC          | Device Type | Status | <b>Binding Time</b> | Action |
| 🧟 Visitor    | Technical Department   |              | Gate1    | 0C11050D4897 |             |        | -                   | i 🖊    |

- 2. Search the device(s)by departments, status, types and MAC address.
- 3. Click on 煮 to edit the device setting.

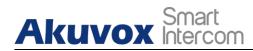

| Edit Device                                      |            | ×    |
|--------------------------------------------------|------------|------|
| Department                                       |            |      |
| Technical Department                             |            |      |
| * Location                                       |            |      |
| Gate1                                            |            |      |
| Contacts Setting                                 |            |      |
| Only People                                      |            |      |
| O Indoor monitors, guard phones and apps         |            |      |
| O People, Indoor monitors, guard phones and apps |            |      |
|                                                  |            |      |
| Relay 1                                          | Off 🧲      | ) On |
| * Relay Name                                     |            |      |
| Relay1                                           |            |      |
| DTMF Code                                        |            |      |
| #                                                |            |      |
| Unlock                                           |            |      |
| 🗹 Unlock in homepage 🛛 🗹 Unlock in talking page  |            |      |
|                                                  |            |      |
| Add Relay                                        |            |      |
|                                                  |            |      |
|                                                  | Cancel Sub | mit  |

#### • Description:

| No. | Column Name  | Description                                                                          |
|-----|--------------|--------------------------------------------------------------------------------------|
| 1   | Department   | Displays in which building the device is located.                                    |
| 2   | Owner        | Displays the owner of the device, if it is a public device, will be displayed as "". |
| 3   | Location     | Displays the device location.                                                        |
| 4   | MAC          | Shows the device MAC address.                                                        |
| 5   | Device Type  | Indicates the device type.                                                           |
| 6   | Status       | Green for on-line devices and gray for off-line devices.                             |
| 7   | Binding Time | Displays when the device(s) are bound with the resident. The                         |

**AKUVOX SMART INTERCOM** 

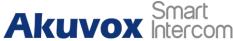

|   |        | devices will be bound automatically when they are powered or<br>and connected to the internet. |  |  |  |  |
|---|--------|------------------------------------------------------------------------------------------------|--|--|--|--|
| 8 | Action | For modifying the device setting and displaying device information.                            |  |  |  |  |

### 22.2. Device Setting

The Devices module allows you to configure the device data transmission types, reboot the device, remote control the device's web interface, and conduct provisioning for the devices.

1. On the navigation column, select **Devices** module.

| epartment All       | ▼ Status All | ▼ Туре   | All          | MAC         |        | Q Search     |        |
|---------------------|--------------|----------|--------------|-------------|--------|--------------|--------|
| Department          | Owner        | Location | MAC          | Device Type | Status | Binding Time | Action |
| echnical Department | -            | Gate1    | 0C11050D4897 |             |        |              | (i) 🔟  |

2. Click on  $\widehat{(1)}$  of the specific device, then click on Setting.

| Akuvox Company >> Devices | s >> Info            |          |
|---------------------------|----------------------|----------|
| Basic Information         |                      | Settings |
| Department:               | Technical Department |          |
| Location:                 | Gate1                |          |
| MAC:                      | 0C11050D4897         |          |
| SIP:                      | 5926100069           |          |

- 3. Configure the device data transmission type in the **Connect Type** field.
- 4. Reboot or log in to the device web interface remotely via remote control.
- 5. Enter the commands for the Auto-provisioning, then click on **Submit**.

# Akuvox Intercom

#### Akuvox SmartPlus User Guide for Property Manager

| Dashboard | Akuvox Company >> Dev    | Settings ×                                                                    |
|-----------|--------------------------|-------------------------------------------------------------------------------|
|           | <b>Basic Information</b> | Connect Type Settings                                                         |
|           | Department:              | TCP -                                                                         |
|           | Location:                | Others                                                                        |
|           | MAC:                     | Config.Setting DATETIME.TimeFormat=1,<br>Config.Setting DATETIME.DateFormat=0 |
|           | SIP:                     |                                                                               |
|           | Last Connection:         | Reboot Remote Control Once AutoP Cancel Submit                                |
|           | Туре:                    |                                                                               |
|           | Owner:                   | -                                                                             |

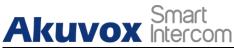

# 23. Setting

Setting module allows you to configure and modify basic setting, time setting, motion detection and visitor access setting.

## 23.1. Basic Setting

You can configure and modify the office information, device access type and email notification.

- 1. On the navigation column, select **Setting** module, then **Basic Setting**.
- 2. Enter the community name, address.
- 3. Select on/off to authorize the users to create PIN code on their SmartPlus App.
- 4. Select on/off to enable or disable email notification when the device is disconnected.
- 5. Select on/off to enable or disable the email notification when door phones with LTE function exceeds the(SIM card) data package limit.

|                | Basic Setting Time Setting Motion Setting     |   |
|----------------|-----------------------------------------------|---|
| Dashboard      | Office Name                                   |   |
| Department     |                                               |   |
| 舉 People       | Address                                       |   |
|                | Street                                        |   |
| R Visitor      | City Post Code                                |   |
| Access Group   | State/Province                                |   |
| - Access Group | United States                                 | • |
| 🛱 Logs         | Allow people to create PIN                    |   |
| Library        | On ○ Off                                      |   |
|                | Send email when device was disconnected       |   |
| P Messages     | On Off                                        |   |
| 🖷 Devices      | Send SMS when SIM card data exceeds the limit |   |
|                | On Off                                        |   |
| Settings       | Submit                                        |   |
|                |                                               |   |

**AKUVOX SMART INTERCOM** 

# Akuvox Smart

# 23.2.Time Setting

You configure and modify your time setting based on your geographical location and time zone.

- 1. On the navigation column, select Setting module, then Time Setting.
- 2. Select your time zone.
- 3. Select your time format (24-hour or 12-hour format).
- 4. Select your data format(Y/M/D; M/D/Y; D/M/Y).

| Basic Setting          | Time Setting | Motion Setting |    |
|------------------------|--------------|----------------|----|
| Time Zone              |              |                |    |
| GMT+12:00 McM          | Murdo        |                | Υ. |
| Time Format<br>24H O 1 | 2Н           |                |    |
| Date Format            |              |                |    |
| Year-Month-Day         |              |                | V  |

## 23.3. Motion Detection Setting

You can not only enable and disable motion detection on the door phone, but also set up the device motion detection type and alert trigger delay if needed.

AKUVOX SMART INTERCOM www.akuvox.com

- 1. On the navigation column, select Setting module, then Motion Setting.
- 2. Click **Enable** or **Disable** the motion detection according to your need.
- 3. Select motion detection type: IR detection (IR sensor) and video detection according to your need.
- 4. Set alert trigger delay time when the sensor is triggered.

Akuvox Smart Intercom

| Basic Setting    | Time Setting | Motion Setting |
|------------------|--------------|----------------|
| Iotion Detection |              |                |
| Disable          |              |                |
|                  |              |                |
| Alert Delay Time |              |                |

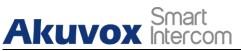

# 24. Contact Us

For more information about the product, please visit us at www.akuvox.com or feel free to contact us by

Sales email: sales@akuvox.com Technical support email: support@akuvox.com Telephone: +86-592-2133061 ext.7694/8162

We highly appreciate your feedback about our products.

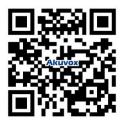